### **Regulation**

# VM iSense Pro

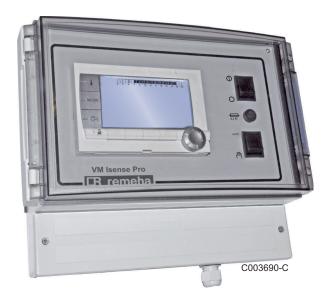

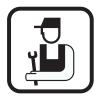

# **Installation and Service Manual**

# **Contents**

| 1 | Introduction            |      |                                                                                                    | 4                   |
|---|-------------------------|------|----------------------------------------------------------------------------------------------------|---------------------|
|   |                         | 1.1  | Symbols used                                                                                                    | 4                   |
|   |                         | 1.2  | Abbreviations                                                                                                    | 4                   |
|   |                         | 1.3  | General                                                                                                    | 4                   |
|   |                         |      | 1.3.1 Manufacturer's liability                                                                                                    |                     |
|   |                         | 1.4  | Certifications                                                                                                    | 5                   |
| 2 | Safety instructions and | reco | ommendations                                                                                                    | 6                   |
|   |                         | 2.1  | Recommendations                                                                                                    | 6                   |
| 3 | Technical description   |      |                                                                                                    | 7                   |
|   |                         | 3.1  | Operating modes                                                                                                    | 7                   |
|   |                         |      | <ul> <li>3.1.1 Appliance set to VM/MR</li> <li>3.1.2 Appliance set to 3WV+</li> <li>3.1.3 Appliance set to OTH+3WV</li> <li>3.1.4 Appliance set to 0/1+V3V</li> </ul> | 7<br>7              |
|   | :                       | 3.2  | Description of the keys                                                                                                    | 8                   |
|   |                         | 3.3  | Description of the display                                                                                                    | 9                   |
|   |                         |      | 3.3.1 Key functions                                                                                                    | 9<br>10<br>10<br>11 |
|   | :                       | 3.4  | Technical specifications                                                                                                    | 11                  |
| 4 | Installation            |      |                                                                                                    | .12                 |
|   |                         | 4.1  | Package list                                                                                                    | 12                  |
|   |                         | 4.2  | Mounting                                                                                                    |                     |
|   |                         | 4.3  | Electrical connections                                                                                                    |                     |
|   |                         |      | 4.3.1 Recommendations                                                                                                    | 13<br>13            |

|   |                      | 4.4  |                | lation and connection examples - Appli<br>VM/MR                                                       |       |
|---|----------------------|------|----------------|----------------------------------------------------------------------------------------------------|-------|
|   |                      |      | 4.4.1          | VM iSense Pro module networked with one or generators equipped with a DIEMATIC / iSense control panel | e Pro |
|   |                      | 4.5  |                | lation and connection examples - Appli                                                                |       |
|   |                      |      |                |                                                                                                    |       |
|   |                      |      | 4.5.1<br>4.5.2 | Independent control systemVM iSense Pro module networked with one or                                  |       |
|   |                      |      | 4.5.2          | generators equipped with a DIEMATIC-m3 / iS                                                           |       |
|   |                      |      |                | Pro control panel                                                                                     |       |
|   |                      | 4.6  |                | lation and connection examples - Appli                                                                |       |
|   |                      |      | set to         | OTH+3WV                                                                                               |       |
|   |                      |      | 4.6.1          | Independent control system                                                                            |       |
|   |                      |      | 4.6.2          | Cascade of boilers equipped with OTH bus                                                              | 33    |
|   |                      | 4.7  |                | lation and connection examples - Appli<br>0/1+V3V                                                     |       |
|   |                      |      | 4.7.1          | Independent control system                                                                            | 36    |
|   |                      |      | 4.7.2          | Slave control system in cascade                                                                       |       |
| 5 | Operating the applia | ance |                |                                                                                                    | 44    |
|   |                      | 5.1  | Powe           | ring up for the first time                                                                            | 44    |
|   |                      | 5.2  |                | ss to the various browsing levels                                                                     |       |
|   |                      |      | 5.2.1          | User level                                                                                            |       |
|   |                      |      | 5.2.2          | Installer level                                                                                       |       |
|   |                      |      | 5.2.3          | After Sales level                                                                                     |       |
|   |                      | 5.3  | Brow           | sing in the menus                                                                                     | 46    |
|   |                      | 5.4  | Readi          | ing out measured values                                                                               | 47    |
|   |                      | 5.5  |                | igs after powering up for the first                                                                   |       |
|   |                      |      | time .         |                                                                                                    | 48    |
|   |                      |      | 5.5.1          | Displaying the parameters in extended mode                                                            | 10    |
|   |                      |      | 5.5.2          | Setting the parameters specific to the                                                                | 40    |
|   |                      |      |                | installation                                                                                          |       |
|   |                      |      | 5.5.3          | Naming the circuits and generators                                                                    |       |
|   |                      |      | 5.5.4          | Setting the heating curve                                                                             | 52    |
|   |                      | 5.6  | Chan           | ging the settings                                                                                     | 54    |
|   |                      |      | 5.6.1          | Language selection                                                                                    |       |
|   |                      |      | 5.6.2          | Defining the configuration mode                                                                       |       |
|   |                      |      | 5.6.3          | Calibrating the sensors                                                                               |       |
|   |                      |      | 5.6.4          | Professional settings                                                                                 |       |
|   |                      |      | 5.6.5          | Configuring the network                                                                               |       |
|   |                      |      | 5.6.6          | Return to the factory settings                                                                        | 66    |

| 6 | Switching off the app | oliance |                    |                                                | 67 |
|---|-----------------------|---------|--------------------|------------------------------------------------|----|
|   |                       | 6.1     | Install            | ation shutdown                                 | 67 |
|   |                       | 6.2     | Frost <sub>I</sub> | protection                                     | 67 |
| 7 | Troubleshooting       |         |                    |                                                | 68 |
|   |                       | 7.1     | Install            | er's contact details                           | 68 |
|   |                       | 7.2     | Messa              | ges (type code Mxx)                            | 69 |
|   |                       | 7.3     | Messa              | ge history                                     | 69 |
|   |                       | 7.4     | Faults             |                                                | 70 |
|   |                       |         | 7.4.1              | Deletion of sensors from the memory in the PCB | 72 |
|   |                       | 7.5     | Failure            | history                                        | 73 |
|   |                       | 7.6     |                    | eter and input/output check (mode              | 74 |

VM iSense Pro 1. Introduction

### 1 Introduction

#### 1.1 Symbols used

In these instructions, various danger levels are employed to draw the user's attention to particular information. In so doing, we wish to safeguard the user's safety, obviate hazards and guarantee correct operation of the appliance.

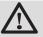

#### **DANGER**

Risk of a dangerous situation causing serious physical injury.

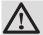

#### WARNING

Risk of a dangerous situation causing slight physical injury.

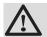

#### **CAUTION**

Risk of material damage.

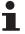

Signals important information.

Signals a referral to other instructions or other pages in the instructions.

#### 1.2 Abbreviations

▶ **DHW**: Domestic hot water

▶ 3WV: 3-way valve

#### 1.3 General

#### 1.3.1. Manufacturer's liability

Our products are manufactured in compliance with the requirements of the various applicable European Directives. They are therefore delivered with ( marking and all relevant documentation.

1. Introduction VM iSense Pro

In the interest of customers, we are continuously endeavouring to make improvements in product quality. All the specifications stated in this document are therefore subject to change without notice.

Our liability as the manufacturer may not be invoked in the following cases:

- ▶ Failure to abide by the instructions on using the appliance.
- ▶ Faulty or insufficient maintenance of the appliance.
- ▶ Failure to abide by the instructions on installing the appliance.

#### 1.3.2. Installer's liability

The installer is responsible for the installation and inital start up of the appliance. The installer must respect the following instructions:

- ▶ Read and follow the instructions given in the manuals provided with the appliance.
- Carry out installation in compliance with the prevailing legislation and standards.
- Perform the initial start up and carry out any checks necessary.
- ▶ Explain the installation to the user.
- If a maintenance is necessary, warn the user of the obligation to check the appliance and maintain it in good working order.
- ▶ Give all the instruction manuals to the user.

#### 1.4 Certifications

This product complies to the requirements to the european directives and following standards:

- ▶ 2006/95/EC Low Voltage Directive. Reference Standard: EN60.335.1.
- ▶ 2004/108/EC Electromagnetic Compatibility Directive. Generic standards: EN1000-6-3 , EN 61000-6-1.

# 2 Safety instructions and recommendations

#### 2.1 Recommendations

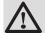

#### **WARNING**

Only qualified professionals are authorised to work on the appliance and the installation.

The appliance should be on Summer or Antrifreeze mode rather than switched off to guarantee the following functions:

- ▶ Anti blocking of pumps.
- ▶ Frost protection.

3. Technical description VM iSense Pro

## 3 Technical description

#### 3.1 Operating modes

#### 3.1.1. Appliance set to VM/MR

- Primary circuit control.
- ▶ Circuits B, C, DHW and AUX available.
- Does not require an outside temperature sensor.
- ▶ 1 to 20VM iSense Pro modules + 1 to 10 generators equipped with a DIEMATIC / iSense Pro control panel.
- DHW priority is only activated on the secondary circuits connected to the same VM iSense Pro module

#### 3.1.2. Appliance set to 3WV+

#### Independent control system

- No primary circuit control.
- ▶ Circuits B, C, DHW and AUX available.
- ▶ Requires an outside temperature sensor.

## VM iSense Pro module networked with one or more generators equipped with a DIEMATIC-m3 / iSense Pro control panel

- ▶ Primary circuit control.
- ▶ Circuits B, C, DHW and AUX available.
- ▶ Does not require an outside temperature sensor.
- 1 to 10VM iSense Pro modules configured as 3WV+ or generators equipped with a DIEMATIC control panel + 20VM iSense Pro modules configured as VM/MR.
- ▶ DHW priority is activated on all of the system's secondary circuits.

#### 3.1.3. Appliance set to OTH+3WV

#### Independent control system

- ▶ ON/OFF and temperature control of the boiler.
- ▶ Circuits B, C, DHW and AUX available.
- ▶ Requires an outside temperature sensor.

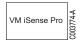

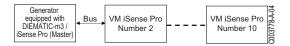

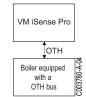

VM iSense Pro 3. Technical description

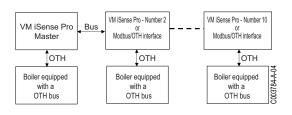

#### Cascade of boilers equipped with OTH bus

- ▶ ON/OFF and temperature control of the boiler.
- Circuits B, C, DHW and AUX available.
- ▶ Requires an outside temperature sensor.
- ▶ 1 to 10VM iSense Pro modules configured as OTH+3WV or generators equipped with a DIEMATIC-m3 / iSense Pro control panel or an OTH MODBUS interface + 20VM iSense Pro modules configured as VM/MR.
- ▶ DHW priority is activated on all of the system's secondary circuits.

#### 3.1.4. Appliance set to 0/1+V3V

### Independent control system

- ▶ Control of the boiler with an ON/OFF inlet.
- ▶ Circuits B, C and DHW available.
- ▶ **S.AUX** used for the ON/OFF command.
- ▶ The **②AUX** outlet provides 230V.
- ▶ Requires an outside temperature sensor.

#### Slave control system in cascade

- ▶ Circuits B, C and DHW available.
- ▶ **S.AUX** used for the ON/OFF command.
- ▶ Does not require an outside temperature sensor.
- ▶ The VM iSense Pro module is always a slave in a cascade installation.
- ▶ DHW priority is activated on all of the system's secondary circuits.

# Boiler Boiler 80000

0/1

VM iSense Pro

Number 2

VM iSense Pro

0/1

Boiler

Generator

equipped with DIEMATIC-m3 / Sense Pro (Master) Bus

#### 3.2 Description of the keys

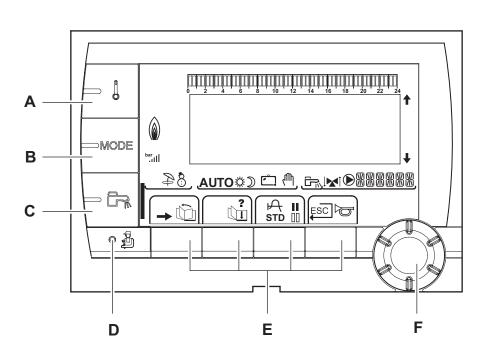

VM iSense Pro

Number 10

0/1

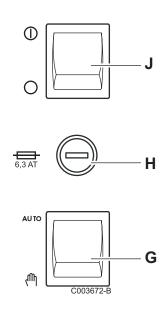

3. Technical description VM iSense Pro

- A Temperature setting key (heating, DHW, swimming pool)
- B Operating mode selection key
- C DHW override key
- **D** Key to access the parameters reserved for the installer
- **E** Keys on which the function varies as and when selections are made
- **F** Rotary setting button:
  - Turn the rotary button to scroll through the menus or modify a value
  - Press the rotary button to access the menu selected or confirm a value modification
- **G** Button AUTO/MANU
- **H** Fuse
- J Button ON/OFF

#### 3.3 Description of the display

#### 3.3.1. Key functions

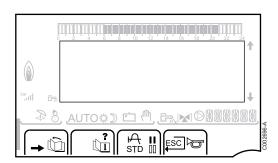

Access to the various menus Ø Used to scroll through the menus Œ Used to scroll through the parameters ? The symbol is displayed when help is available A Used to display the curve of the parameter selected STD Reset of the time programmes П Selection of comfort mode or selection of the days to be programmed Selection of reduced mode or deselection of the days to be programmed  $\Box$ Back to the previous level **ESC** Back to the previous level without saving the

modifications made

VM iSense Pro 3. Technical description

#### 3.3.2. Flame symbol

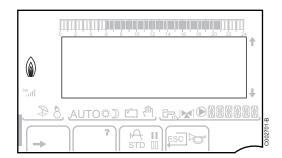

- ▶ The symbol is displayed: The burner is operating.
- ▶ The symbol is not displayed: The burner is off.

#### 3.3.3. Solar (If connected)

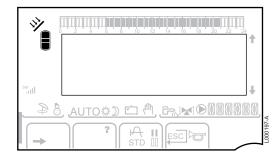

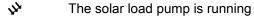

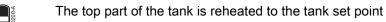

The entire tank is reheated to the tank set point

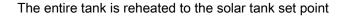

The tank is not loaded - Presence of the solar control system

#### 3.3.4. Operating modes

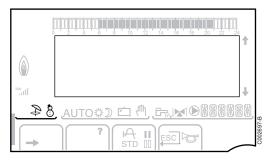

- Summer mode: The heating is off. Domestic hot water continues to be produced
- NINTER mode: Heating and domestic hot water working

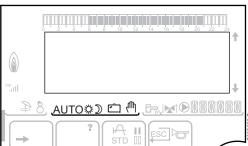

**AUTO** Operation in automatic mode according to the timer programme

Comfort mode: The symbol is displayed when a DAY override (comfort) is activated

- Flashing symbol: Temporary override
- Steady symbol: Permanent override
- Reduced mode: The symbol is displayed when a NIGHT override (reduced) is activated
  - Flashing symbol: Temporary override
  - Steady symbol: Permanent override

3. Technical description VM iSense Pro

- Holiday mode: The symbol is displayed when a HOLIDAY override (antifreeze) is activated
  - ▶ Flashing symbol: Holiday mode programmed
  - Steady symbol: Holiday mode active
- Manual mode

#### 3.3.5. Domestic Hot Water override

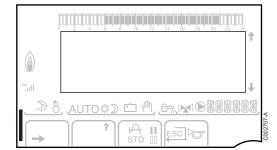

A bar is displayed when a DHW override is activated:

- Flashing bar: Temporary override
- Steady bar: Permanent override

#### 3.3.6. Other information

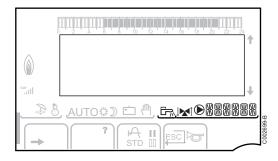

- The symbol is displayed when domestic hot water production is running.
- Valve indicator: The symbol is displayed when a 3-way valve is connected.
  - ▶ ★ : 3-way valve opens
- The symbol is displayed when the pump is operating.

Name of the circuit for which the parameters are displayed.

#### 3.4 Technical specifications

▶ Electricity supply: 230 V - 50 Hz

▶ Output: 10 - 1450 W

### 4 Installation

#### 4.1 Package list

The delivery includes:

- ▶ The VM iSense Pro module
- ▶ Quick installation guide
- ▶ USB key with the installation and service manual and the user guide

#### 4.2 Mounting

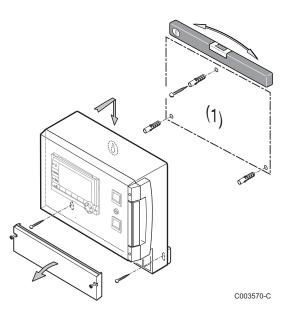

The **VM iSense Pro** module can be affixed to the wall or in an electrical cabinet.

- 1. Drill 3 holes.
  - (1) Drilling template
- 2. Affix the module.
- 3. Open the protective hood.
- 4. Secure the unit with the 3 screws.

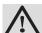

#### **CAUTION**

- Do not fit a power relay or a power circuit at a distance of less than 10 cm from the box.
- Failure to comply with these instructions could lead to interference and control unit malfunctioning or even damage to the electronic circuitry.

#### 4.3 Electrical connections

#### 4.3.1. Recommendations

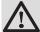

#### **WARNING**

- Only qualified professionnals may carry out electrical connections, always with the power off.
- The appliance is fully pre-wired. Do not modify the connections inside the control panel.
- Earth the appliance before making any electrical connections.

Make the electrical connections of the appliance according to:

- ▶ The instructions of the prevailing standards.
- ▶ The instructions on the electrical diagrams provided with the boiler.
- ▶ The recommendations in the instructions.

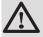

#### **CAUTION**

- Separate the sensor cables from the 230 V cables.
- Use 2 pipes or cable guides at least 10 cm apart.

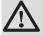

#### CAUTION

Failure to comply with these instructions could lead to interference and control unit malfunctioning or even damage to the electronic circuitry.

#### 4.3.2. Access to the connection terminal

- 1. Unscrew the 2 screws.
- 2. Open the protective hood.

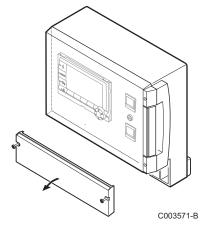

# 4.3.3. Description of the connection terminal block

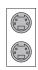

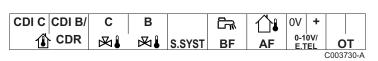

|              | Connecting the BUS cascade<br>BUS cable - Package AD124 / AD134 / DB119                       | S.SYST         | System sensor - Package AD250                                                             |
|--------------|-----------------------------------------------------------------------------------------------|----------------|-------------------------------------------------------------------------------------------|
| CDI C 🛈      | Remote control (Circuit C) - Package AD258                                                    | ₽ BF           | DHW sensor - Package AD212                                                                |
| CDI B / CDR  | Remote control (Circuit B) - Package AD258 Radio remote control - Circuit B/C - Package AD256 | û⊫ AF          | Outside sensor - Package FM46 Outside radio-controlled temperature sensor - Package AD251 |
| ❷【C          | Outlet sensor circuit C - Package AD199                                                       | 0-10 V / E.TEL | Inlet 0-10 Volts<br>voice remote monitoring module -<br>Package AD152                     |
| ⊠ <b>↓</b> B | Outlet sensor circuit B - Package AD199                                                       | ОТ             | OpenTherm                                                                                 |

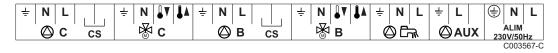

| © с                                                      | Heating pump circuit C                                                                 | <b>⊗</b> B      | 3 way valve circuit B |  |  |
|----------------------------------------------------------|----------------------------------------------------------------------------------------|-----------------|-----------------------|--|--|
| CS                                                       | Safety contact - Factory fitted bridge <sup>(1)</sup>                                  |                 | D.H.W. load pump      |  |  |
| ⊗ C                                                      | 3 way valve circuit C                                                                  | O AUX           | Auxiliary pump        |  |  |
| <b>⊘</b> в                                               | Heating pump circuit B                                                                 | ALIM 230 V/50Hz | Electricity supply    |  |  |
| CS Safety contact - Factory fitted bridge <sup>(1)</sup> |                                                                                        |                 |                       |  |  |
| (1) If u                                                 | (1) If using underfloor heating, remove the bridge CS and connect a safety thermostat. |                 |                       |  |  |

#### 4.4 Installation and connection examples - Appliance set to VM/MR

# 4.4.1. VM iSense Pro module networked with one or more generators equipped with a DIEMATIC / iSense Pro control panel

#### ■ Connecting 2 x 2 valve circuits and a DHW tank

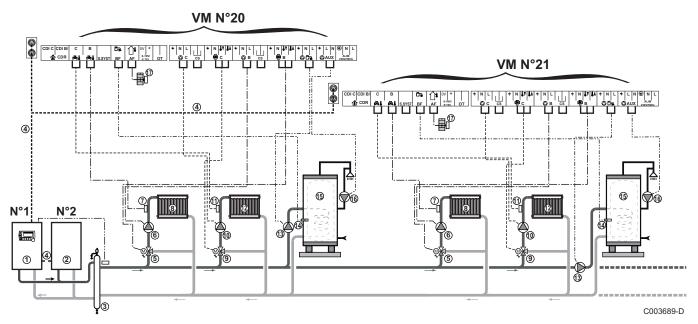

i

DHW priority is only activated on the secondary circuits connected to the same VM iSense Promodule.

- Master boiler equipped with a Diematic 3 / Diematic m3 / Diematic m-Delta / iSense Pro control panel
- ② Secondary boiler
- 3 Low loss header
- 4 BUS cable
- 5 3 way valve circuit B
- 6 Heating pump circuit B
- Outlet sensor circuit B
- 8 Heating circuit B
- 3 way valve circuit C
- Meating pump circuit C
- Outlet sensor circuit C
- 4 Heating circuit C
- ① D.H.W. load pump
- (A) DHW sensor
- **15** DHW storage tank

- **6** Domestic circulation loop pump (Optional)
- Outside temperature sensor (optional) for control per zone. Otherwise, the outside temperature of the boiler taken into account.

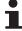

- It is possible to connect up to 20 appliances configured as VM/MR (address of 20 to 39).
- Connect a safety thermostat if the heating circuit is for underfloor heating.

| Settings to be made for this type of installation: Appliance set to VM/MR |                                         |                     |                                                         |  |
|---------------------------------------------------------------------------|-----------------------------------------|---------------------|---------------------------------------------------------|--|
| Parameters                                                                | Access                                  | Settings to be made | See chapter                                             |  |
| INSTALLATION                                                              | Installer level<br>Menu #SYSTEM         | EXTENDED            | ■ "Displaying the parameters in extended mode", page 48 |  |
| VM NUMBER                                                                 | Installer level<br>Menu <b>#NETWORK</b> | 20, 21, 22,         | Configuring the network", page 63                       |  |

For setting master and slave boilers, refer to the boiler's installation and service manual.

#### **■** Connecting the options

For example: TELCOM remote vocal monitoring module, remote controls for circuits **B** and **C**, second DHW tank

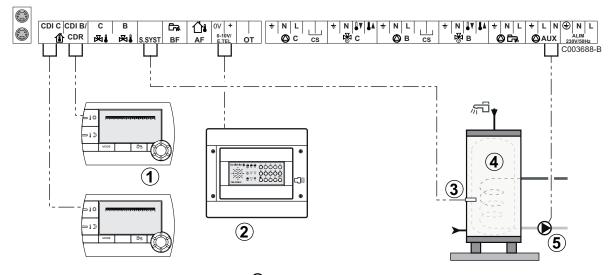

- ① Connect the remote control (Package AD258/FM52).
- ② Connect the TELCOM remote vocal monitoring module.

  The remote monitoring module can also be connected to the **S.SYST** inlet (if available).
- 3 Connect the DHW sensor of the second tank.
- Second domestic hot water tank.
- **⑤** Connect the load pump of the second tank.

| Settings to be made for this type of installation                                                           |                                        |                     |                                                                  |  |
|----------------------------------------------------------------------------------------------------|----------------------------------------|---------------------|------------------------------------------------------------------|--|
| Parameters                                                                                                  | Access                                 | Settings to be made | See chapter                                                      |  |
| INSTALLATION                                                                                                | Installer level<br>Menu <b>#SYSTEM</b> | EXTENDED            | ■ "Displaying the parameters in extended mode", page 48          |  |
| If second tank connected: S.AUX: <sup>(1)</sup>                                                             | Installer level<br>Menu <b>#SYSTEM</b> | DHW                 | "Setting the parameters specific to the installation", page 48   |  |
| If a remote monitoring module is connected to the 0-10V inlet on the terminal block:  IN 0-10V              | Installer level<br>Menu #SYSTEM        | NO                  | Setting the parameters specific to the installation", page 48    |  |
| If a remote monitoring module is connected to the 0-10V inlet on the terminal block:  I.TEL: <sup>(2)</sup> | Installer level<br>Menu #SYSTEM        | ANTIFR              | Setting the parameters specific to the installation", page 48    |  |
| I.SYST                                                                                                    | Installer level<br>Menu #SYSTEM        | To be customised    | ■ "Setting the parameters specific to the installation", page 48 |  |
| CTC.I.SYST                                                                                                  | Installer level<br>Menu #SYSTEM        | To be customised    | Setting the parameters specific to the installation", page 48    |  |

<sup>(2)</sup> The parameter is only displayed if the parameter IN 0-10V is set to OFF.

### 4.5 Installation and connection examples - Appliance set to 3WV+

#### 4.5.1. Independent control system

#### ■ 1 mixed heating circuit

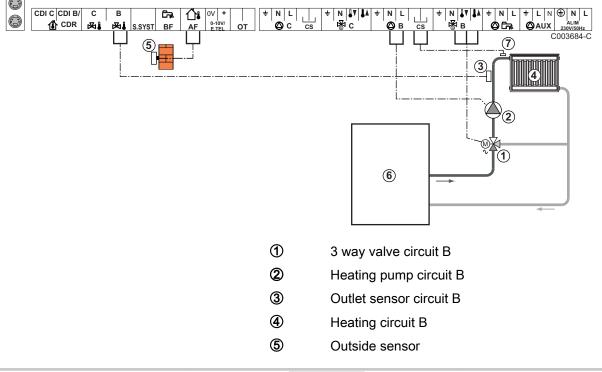

- 6 Primary
- O Connect a safety thermostat if the heating circuit is for underfloor heating

Earth the various pumps and 3-way valves.

| Settings to be m | Settings to be made for this type of installation |                     |                                     |  |  |
|------------------|---------------------------------------------------|---------------------|-------------------------------------|--|--|
| Parameters       | Access                                            | Settings to be made | See chapter                         |  |  |
| CIRC.CURVE B     | Installer level<br>Menu #SECONDARY INSTAL.P       | To be customised    | Setting the heating curve", page 52 |  |  |
| MAX. CIRC. B     | Installer level Menu #SECONDARY LIMITS            | To be customised    | Professional settings", page 56     |  |  |

#### ■ 2 mixed heating circuits and 1 DHW circuit

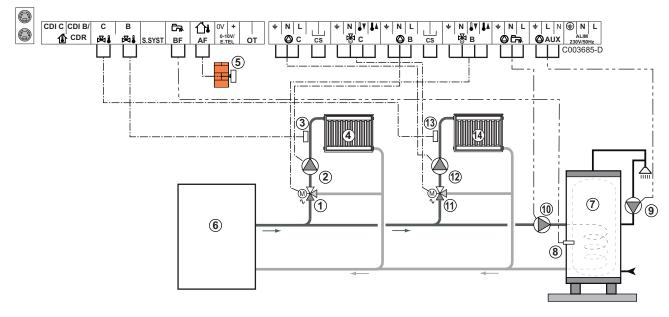

- 3 way valve circuit B
- 2 Heating pump circuit B
- 3 Outlet sensor circuit B
- 4 Heating circuit B
- Outside sensor
- 6 Primary
- ⑦ DHW storage tank
- 8 DHW sensor
- Domestic circulation loop pump (Optional)
- **10** D.H.W. load pump
- 3 way valve circuit C
- 42 Heating pump circuit C
- Outlet sensor circuit C
- Heating circuit C

# If using underfloor heating, remove the bridge **CS** and connect a safety thermostat.

| Settings to be m | Settings to be made for this type of installation |                     |                                                                |  |  |
|------------------|---------------------------------------------------|---------------------|----------------------------------------------------------------|--|--|
| Parameters       | Access                                            | Settings to be made | See chapter                                                    |  |  |
| CIRC.CURVE B     | Installer level<br>Menu #SECONDARY INSTAL.P       | To be customised    | Setting the heating curve", page 52                            |  |  |
| MAX. CIRC. B     | Installer level<br>Menu #SECONDARY LIMITS         | To be customised    | ■ "Professional settings", page 56                             |  |  |
| CIRC.CURVE C     | Installer level<br>Menu #SECONDARY INSTAL.P       | To be customised    | Setting the heating curve", page 52                            |  |  |
| MAX. CIRC. C     | Installer level<br>Menu #SECONDARY LIMITS         | To be customised    | ■ "Professional settings", page 56                             |  |  |
| S.AUX            | Installer level<br>Menu <b>SYSTEM</b>             | DHW LOOP            | "Setting the parameters specific to the installation", page 48 |  |  |

## ■ 1 direct heating circuit + 1 mixed heating circuit + 1 DHW circuit

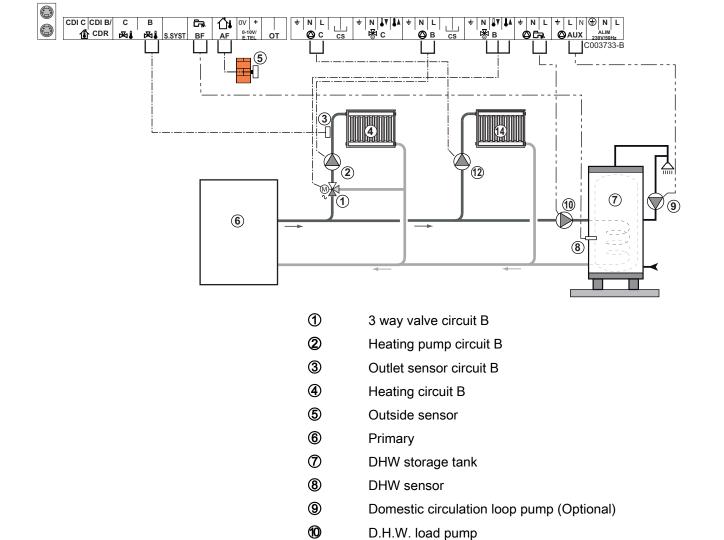

Heating pump circuit C

12

#### Heating circuit C

If using underfloor heating, remove the bridge **CS** and connect a safety thermostat.

| Parameters                                                                      | Access                                   | Settings to be made | See chapter                                                    |
|---------------------------------------------------------------------------------|------------------------------------------|---------------------|----------------------------------------------------------------|
| INSTALLATION                                                                    | Installer level<br>Menu #SYSTEM          | EXTENDED            | ■ "Displaying the parameters in extended mode", page 48        |
| CIRC.CURVE B                                                                    | Installer level Menu #SECONDARY INSTAL.P | To be customised    | Setting the heating curve", page 52                            |
| MAX. CIRC. B                                                                    | Installer level Menu #SECONDARY LIMITS   | To be customised    | Professional settings", page 56                                |
| If circuit C is a direct circuit without a flow sensor: CIRC. C: <sup>(1)</sup> | Installer level<br>Menu #SYSTEM          | DIRECT              | "Setting the parameters specific to the installation", page 48 |
| CIRC.CURVE C                                                                    | Installer level Menu #SECONDARY INSTAL.P | To be customised    | Setting the heating curve", page 52                            |

#### ■ Pool connection

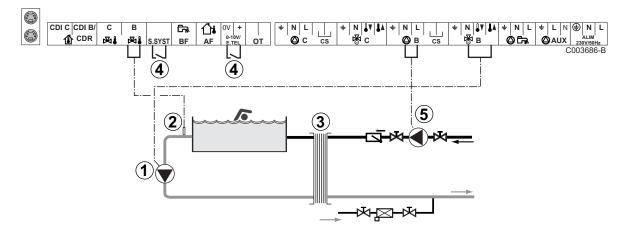

- ① Connect the secondary swimming pool pump.
- 2 Connect the swimming pool sensor.
- 3 Plate heat exchanger.
- Pool heating cut-off control
  - When the parameter I.TEL: or S.SYST is set to 0/1 B, the swimming pool is no longer heated when the contact is open (factory setting); only the antifreeze function continues to run. The contact direction can still be adjusted with parameter CT.TEL or CT.SYST.
- **⑤** Connect the primary swimming pool pump.

| Settings to be made for this type of installation                                                           |                                        |                                                                                              |                                                                |  |
|----------------------------------------------------------------------------------------------------|----------------------------------------|----------------------------------------------------------------------------------------------|----------------------------------------------------------------|--|
| Parameters                                                                                                  | Access                                 | Settings to be made                                                                          | See chapter                                                    |  |
| INSTALLATION                                                                                                | Installer level<br>Menu <b>#SYSTEM</b> | EXTENDED                                                                                     | "Displaying the parameters in extended mode", page 48          |  |
| MAX. CIRC. B                                                                                                | Installer level Menu #SECONDARY LIMITS | Set the value of MAX. CIRC. B to the temperature corresponding to the needs of the exchanger | ■ "Professional settings", page 56                             |  |
| CIRC. B: <sup>(1)</sup>                                                                                     | Installer level<br>Menu <b>#SYSTEM</b> | SWIM.P.                                                                                      | "Setting the parameters specific to the installation", page 48 |  |
| If a heating shutdown command is connected to the 0-10V inlet on the terminal block: IN 0-10V               | Installer level<br>Menu <b>#SYSTEM</b> | NO                                                                                           | "Setting the parameters specific to the installation", page 48 |  |
| If a heating shutdown command is connected to the 0-10V inlet on the terminal block:  I.TEL: <sup>(2)</sup> | Installer level<br>Menu <b>#SYSTEM</b> | 0/1 B                                                                                        | Setting the parameters specific to the installation", page 48  |  |

#### Controlling the pool circuit

The control system can be used to manage a swimming pool circuit in both cases:

#### Case 1: The control system regulates the primary circuit (boiler/ exchanger) and the secondary circuit (exchanger/pool).

- ▶ Connect the primary circuit pump (boiler/exchanger) to the pump **B** outlet. The temperature **MAX. CIRC. B** is then guaranteed during comfort periods on programme B in summer and winter
- ▶ Connect the pool sensor (package AD212) to the **S OUTL B** input.
- Set the set point of the pool sensor using key I in the range 5 -

#### Case 2: The pool has already a regulation system that is to be kept. The control system only regulates the primary circuit (boiler/exchanger).

- ▶ Connect the primary circuit pump (boiler/exchanger) to the pump **B** outlet. The temperature **MAX**. **CIRC**. **B** is then guaranteed during comfort
  - periods on programme **B** in summer and winter alike.

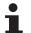

The swimming pool can also be connected to circuit **C**:

- Make the connection to the terminal blocks marked
- Set the parameters for circuit C.

#### Hourly programming of the secondary circuit pump

The secondary pump operates during programme **B** comfort periods in summer and winter alike.

#### Stopping

<sup>(2)</sup> The parameter is only displayed if the parameter IN 0-10V is set to OFF.

To prepare your pool for winter, consult your pool specialist.

#### ■ Connecting a mixed tank

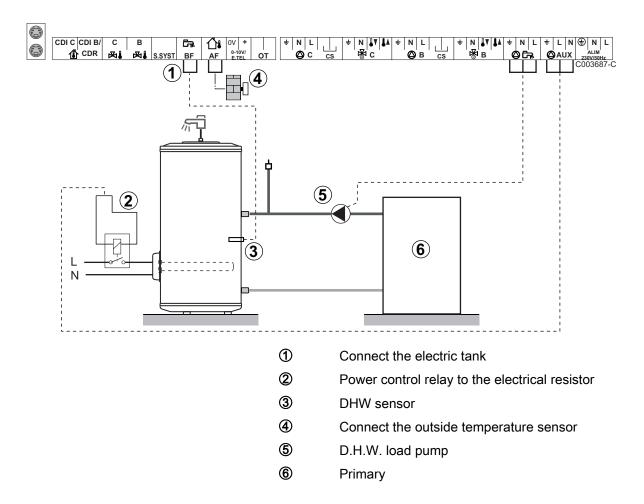

| Settings to be m      | Settings to be made for this type of installation |                      |                                                                |  |  |
|-----------------------|---------------------------------------------------|----------------------|----------------------------------------------------------------|--|--|
| Parameters            | Access                                            | Settings to be made  | See chapter                                                    |  |  |
| INSTALLATION          | Installer level<br>Menu <b>#SYSTEM</b>            | EXTENDED             | "Displaying the parameters in extended mode", page 48          |  |  |
| S.AUX: <sup>(1)</sup> | Installer level<br>Menu <b>#SYSTEM</b>            | DHW ELEC             | "Setting the parameters specific to the installation", page 48 |  |  |
| (1) The parameter     | is only displayed if IN                           | STALLATION parameter | is set to EXTENDED.                                            |  |  |

#### **■** Connecting the options

For example: TELCOM remote vocal monitoring module, remote controls for circuits  ${\bf B}$  and  ${\bf C}$ , second DHW tank

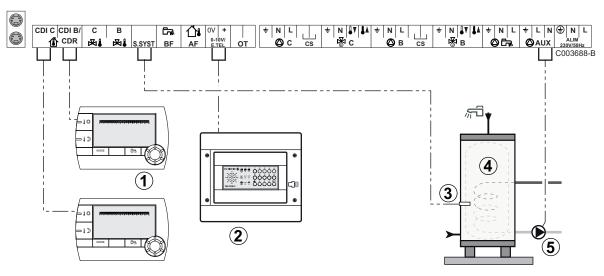

- 1 Connect the remote control (Package AD258/FM52).
- 2 Connect the TELCOM remote vocal monitoring module. The remote monitoring module can also be connected to the S.SYST inlet (if available).
- 3 Connect the DHW sensor of the second tank.
- 4 Second domestic hot water tank.
- (5) Connect the load pump of the second tank.

| Parameters                                                                                                  | Access                                 | Settings to be made | See chapter                                                    |
|----------------------------------------------------------------------------------------------------|----------------------------------------|---------------------|----------------------------------------------------------------|
| INSTALLATION                                                                                                | Installer level<br>Menu #SYSTEM        | EXTENDED            | "Displaying the parameters in extended mode", page 48          |
| If second tank connected: S.AUX: <sup>(1)</sup>                                                             | Installer level<br>Menu #SYSTEM        | DHW                 | "Setting the parameters specific to the installation", page 48 |
| If a remote monitoring module is connected to the 0-10V inlet on the terminal block:  IN 0-10V              | Installer level<br>Menu <b>#SYSTEM</b> | NO                  | Setting the parameters specific to the installation", page 48  |
| If a remote monitoring module is connected to the 0-10V inlet on the terminal block:  I.TEL: <sup>(2)</sup> | Installer level<br>Menu #SYSTEM        | ANTIFR              | "Setting the parameters specific to the installation", page 48 |
| I.SYST                                                                                                    | Installer level<br>Menu #SYSTEM        | To be customised    | "Setting the parameters specific to the installation", page 48 |
| CTC.I.SYST                                                                                                  | Installer level<br>Menu <b>#SYSTEM</b> | To be customised    | Setting the parameters specific to the installation", page 48  |

# 4.5.2. VM iSense Pro module networked with one or more generators equipped with a DIEMATIC-m3 / iSense Pro control panel

#### ■ Connecting 2 x 2 valve circuits and a DHW tank

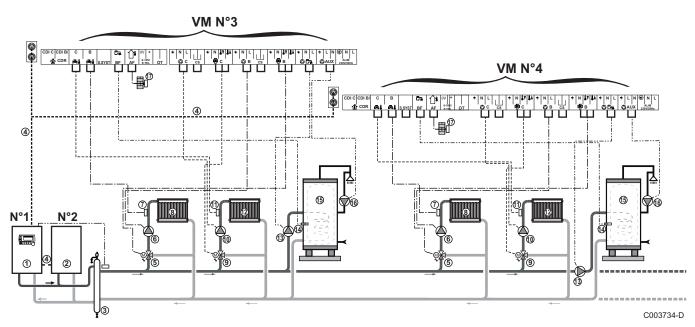

DHW priority is activated on all of the system's secondary circuits.

- Master boiler equipped with a Diematic m3 / iSense Procontrol panel
- 2 Secondary boiler
- 3 Low loss header
- 4 BUS cable
- 5 3 way valve circuit B
- 6 Heating pump circuit B
- Outlet sensor circuit B
- 8 Heating circuit B
- 3 way valve circuit C
- Meating pump circuit C
- (f) Outlet sensor circuit C
- 4 Heating circuit C
- ① D.H.W. load pump
- (A) DHW sensor
- **15** DHW storage tank
- **6** Domestic circulation loop pump (Optional)
- Outside temperature sensor (optional) for control per zone. Otherwise, the outside temperature of the boiler taken into account.

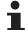

Connect a safety thermostat if the heating circuit is for underfloor heating.

| Settings to be made for this type of installation: VM iSense Pro slave module |                                         |                     |                                                         |  |
|-------------------------------------------------------------------------------|-----------------------------------------|---------------------|---------------------------------------------------------|--|
| Parameters                                                                    | Access                                  | Settings to be made | See chapter                                             |  |
| INSTALLATION                                                                  | Installer level<br>Menu <b>#SYSTEM</b>  | EXTENDED            | ■ "Displaying the parameters in extended mode", page 48 |  |
| CASCADE:(1)                                                                   | Installer level<br>Menu <b>#NETWORK</b> | ON                  | Configuring the network", page 63                       |  |
| MASTER CONTROLLER <sup>(1)</sup>                                              | Installer level<br>Menu #SYSTEM         | OFF                 |                                                         |  |
| SLAVE NUMBER <sup>(1)</sup>                                                   | Installer level<br>Menu #SYSTEM         | 2, 3,               |                                                         |  |
| (1) The parameter is only displa                                              | Menu #SYSTEM                            |                     | DED                                                     |  |

### 4.6 Installation and connection examples - Appliance set to OTH+3WV

#### 4.6.1. Independent control system

#### ■ 1 mixed heating circuit

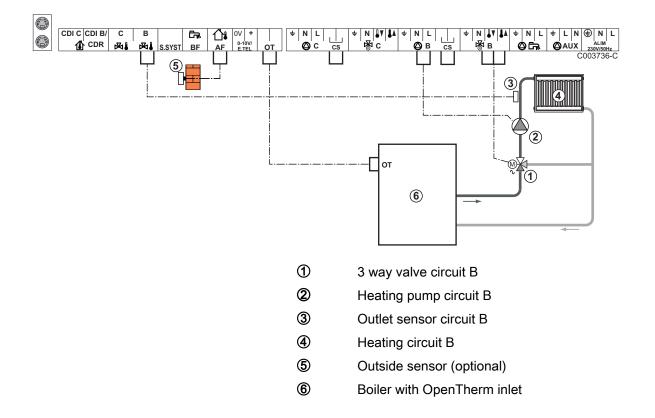

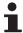

- Earth the various pumps and 3-way valves.
- Connect a safety thermostat if the heating circuit is for underfloor heating.

| Settings to be made for this type of installation |                                                    |                     |                                     |  |
|---------------------------------------------------|----------------------------------------------------|---------------------|-------------------------------------|--|
| Parameters                                        | Access                                             | Settings to be made | See chapter                         |  |
| CIRC.CURVE B                                      | Installer level<br>Menu <b>#SECONDARY INSTAL.P</b> | To be customised    | Setting the heating curve", page 52 |  |
| MAX. CIRC. B                                      | Installer level<br>Menu <b>#SECONDARY LIMITS</b>   | To be customised    | Professional settings", page 56     |  |

#### ■ 2 mixed heating circuits and 1 DHW circuit

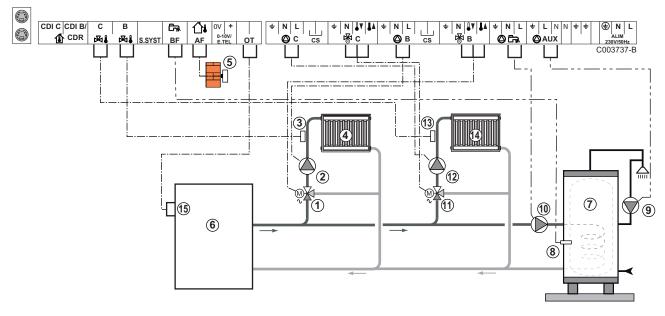

- 3 way valve circuit B
- ② Heating pump circuit B
- 3 Outlet sensor circuit B
- 4 Heating circuit B
- ⑤ Outside sensor
- 6 Primary
- DHW storage tank
- 8 DHW sensor
- Domestic circulation loop pump (Optional)
- ① D.H.W. load pump
- 3 way valve circuit C
- Heating pump circuit C
- Outlet sensor circuit C
- Heating circuit C
- **(5)** Boiler's OT terminal block

### i

Connect a safety thermostat if the heating circuit is for underfloor heating.

| Settings to be made for this type of installation |                                                    |                     |                                      |  |
|---------------------------------------------------|----------------------------------------------------|---------------------|--------------------------------------|--|
| Parameters                                        | Access                                             | Settings to be made | See chapter                          |  |
| CIRC.CURVE B                                      | Installer level<br>Menu <b>#SECONDARY INSTAL.P</b> | To be customised    | "Setting the heating curve", page 52 |  |
| MAX. CIRC. B                                      | Installer level<br>Menu #SECONDARY LIMITS          | To be customised    | "Professional settings", page 56     |  |

# ■ 1 direct heating circuit + 1 mixed heating circuit + 1 DHW circuit

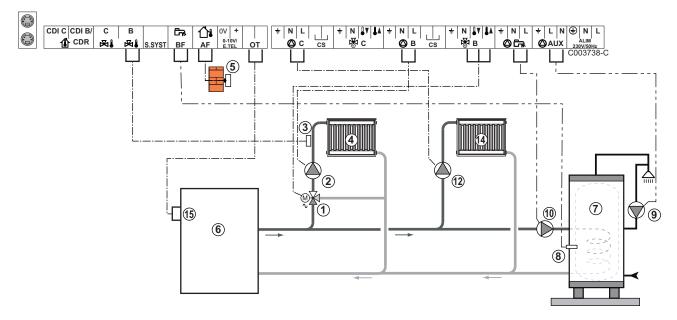

- 3 way valve circuit B
- 2 Heating pump circuit B
- 3 Outlet sensor circuit B
- 4 Heating circuit B
- ⑤ Outside sensor
- 6 Primary
- DHW storage tank
- 8 DHW sensor
- Domestic circulation loop pump (Optional)
- ① D.H.W. load pump
- Heating pump circuit C
- Heating circuit C
- Boiler's OT terminal block

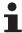

- Earth the various pumps and 3-way valves.
- Connect a safety thermostat if the heating circuit is for underfloor heating.

| Settings to be made for this                                                     | Settings to be made for this type of installation |                     |                                                                |  |  |
|----------------------------------------------------------------------------------|---------------------------------------------------|---------------------|----------------------------------------------------------------|--|--|
| Parameters                                                                       | Access                                            | Settings to be made | See chapter                                                    |  |  |
| INSTALLATION                                                                     | Installer level<br>Menu #SYSTEM                   | EXTENDED            | "Displaying the parameters in extended mode", page 48          |  |  |
| CIRC.CURVE B                                                                     | Installer level Menu #SECONDARY INSTAL.P          | To be customised    | Setting the heating curve", page 52                            |  |  |
| MAX. CIRC. B                                                                     | Installer level Menu #SECONDARY LIMITS            | To be customised    |                                                                |  |  |
| If circuit C is a direct circuit without a flow sensor:  CIRC. C: <sup>(1)</sup> | Installer level<br>Menu #SYSTEM                   | DIRECT              | "Setting the parameters specific to the installation", page 48 |  |  |
| CIRC.CURVE C                                                                     | Installer level Menu #SECONDARY INSTAL.P          | To be customised    | Setting the heating curve", page 52                            |  |  |
| (1) The parameter is only displayed                                              | ed if INSTALLATION parameter is set               | to EXTENDED.        | Į.                                                             |  |  |

#### ■ Hot water storage tank connection

#### **QUADRO DU storage tank**

In this installation example, the storage tank (type QUADRO DU) incorporates a domestic hot water zone. The boiler starts up systematically to maintain the domestic hot water zone in the storage tank or to maintain the independent tank at temperature.

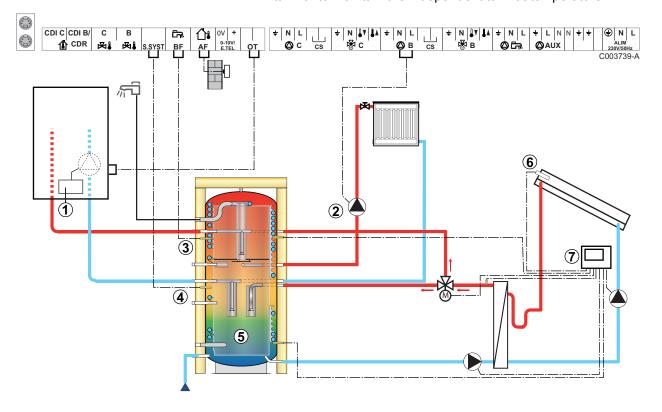

This type of installation only works if the boiler incorporates a boiler pump managed by the boiler regulator.

- ① Boiler regulator
- 2 Connect the heating pump (Circuit B).
- 3 DHW sensor
- Connect the sensor from the storage tank (Package AD250).
- Suffer tank.
- 6 Solar sensor probe.
- Onnect the solar station to the solar collectors.

| Settings to be made for this type of installation                    |                                 |                              |                                                                     |  |
|----------------------------------------------------------------------|---------------------------------|------------------------------|---------------------------------------------------------------------|--|
| Parameters                                                           | Access                          | Settings to be made          | See chapter                                                         |  |
| INSTALLATION                                                         | Installer level<br>Menu #SYSTEM | EXTENDED                     | ■ "Displaying the parameters in extended mode", page 48             |  |
| I.SYST                                                               | Installer level<br>Menu #SYSTEM | STORAGE TANK                 | ■ "Setting the parameters specific to<br>the installation", page 48 |  |
| If circuit B is a direct circuit without a flow sensor:  CIRC. B:(1) | Installer level<br>Menu #SYSTEM | DIRECT                       | Setting the parameters specific to the installation", page 48       |  |
| (1) The parameter is only displayed if <b>INS</b>                    | ALLATION paramet                | er is set to <b>FXTFNDFD</b> |                                                                     |  |

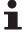

The DHW part is maintained at the DHW set point by the boiler.

The heating zone is maintained at the set temperature calculated according to the outside temperature. The zone is reheated when the heating buffer temperature sensor ⑤ falls -6°C below the calculated set temperature. Reheating in the heating zone stops when the heating buffer temperature rises above the calculated set temperature.

#### ■ Pool connection

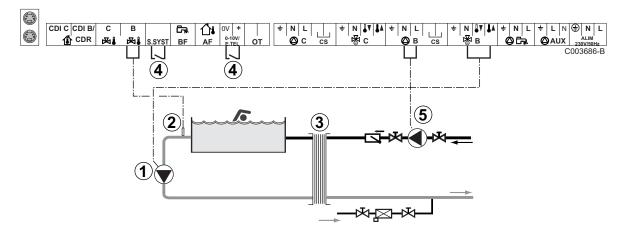

- ① Connect the secondary swimming pool pump.
- 2 Connect the swimming pool sensor.

- 3 Plate heat exchanger.
- Pool heating cut-off control

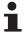

When the parameter I.TEL: or S.SYST is set to **0/1 B**, the swimming pool is no longer heated when the contact is open (factory setting); only the antifreeze function continues to run. The contact direction can still be adjusted with parameter CT.TEL or CT.SYST.

**⑤** Connect the primary swimming pool pump.

| Settings to be made for this type of installation                                                           |                                        |                                                                                              |                                                                |  |
|----------------------------------------------------------------------------------------------------|----------------------------------------|----------------------------------------------------------------------------------------------|----------------------------------------------------------------|--|
| Parameters                                                                                                  | Access                                 | Settings to be made                                                                          | See chapter                                                    |  |
| INSTALLATION                                                                                                | Installer level<br>Menu <b>#SYSTEM</b> | EXTENDED                                                                                     | "Displaying the parameters in extended mode", page 48          |  |
| MAX. CIRC. B                                                                                                | Installer level Menu #SECONDARY LIMITS | Set the value of MAX. CIRC. B to the temperature corresponding to the needs of the exchanger | Professional settings", page 56                                |  |
| CIRC. B: <sup>(1)</sup>                                                                                     | Installer level<br>Menu <b>#SYSTEM</b> | SWIM.P.                                                                                      | "Setting the parameters specific to the installation", page 48 |  |
| If a heating shutdown command is connected to the 0-10V inlet on the terminal block:  IN 0-10V              | Installer level<br>Menu <b>#SYSTEM</b> | NO                                                                                           | "Setting the parameters specific to the installation", page 48 |  |
| If a heating shutdown command is connected to the 0-10V inlet on the terminal block:  I.TEL: <sup>(2)</sup> | Installer level<br>Menu <b>#SYSTEM</b> | 0/1 B                                                                                        | "Setting the parameters specific to the installation", page 48 |  |
| (1) The parameter is only displayed if                                                                      |                                        | et to EXTENDED.                                                                              |                                                                |  |

<sup>(2)</sup> The parameter is only displayed if the parameter IN 0-10V is set to OFF.

#### Controlling the pool circuit

The control system can be used to manage a swimming pool circuit in both cases:

## Case 1: The control system regulates the primary circuit (boiler/exchanger) and the secondary circuit (exchanger/pool).

- ▶ Connect the primary circuit pump (boiler/exchanger) to the pump **B** outlet. The temperature **MAX. CIRC. B** is then guaranteed during comfort periods on programme **B** in summer and winter alike
- ➤ Connect the pool sensor (package AD212) to the **S OUTL B** input.
- Set the set point of the pool sensor using key 

  in the range 5 39°C.

# Case 2: The pool has already a regulation system that is to be kept. The control system only regulates the primary circuit (boiler/exchanger).

► Connect the primary circuit pump (boiler/exchanger) to the pump **B** outlet.

The temperature **MAX**. **CIRC**. **B** is then guaranteed during comfort periods on programme **B** in summer and winter alike.

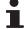

The swimming pool can also be connected to circuit C:

- Make the connection to the terminal blocks markedC.
- ▶ Set the parameters for circuit **C**.

#### Hourly programming of the secondary circuit pump

The secondary pump operates during programme **B** comfort periods in summer and winter alike.

#### **Stopping**

To prepare your pool for winter, consult your pool specialist.

#### ■ Connecting a mixed tank

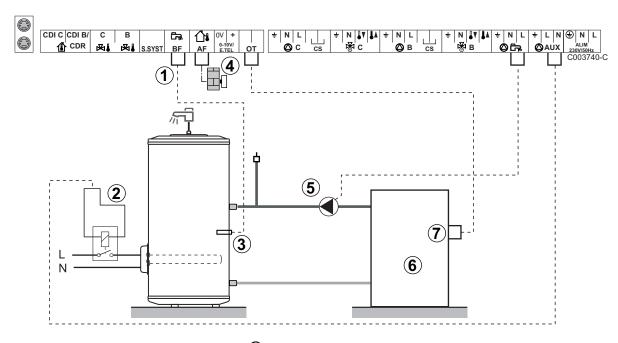

- ① Connect the electric tank
- 2 Power control relay to the electrical resistor
- 3 DHW sensor
- 4 Connect the outside temperature sensor
- ⑤ D.H.W. load pump
- 6 Primary
- Boiler's OT terminal block

| Settings to be m                                                                                                    | Settings to be made for this type of installation                                                |                                   |                                                       |  |  |
|----------------------------------------------------------------------------------------------------|--------------------------------------------------------------------------------------------------|-----------------------------------|-------------------------------------------------------|--|--|
| Parameters                                                                                                    | Access                                                                                           | Settings to be made   See chapter |                                                       |  |  |
| INSTALLATION                                                                                                    | Installer level<br>Menu #SYSTEM                                                                  | EXTENDED                          | "Displaying the parameters in extended mode", page 48 |  |  |
| S.AUX: <sup>(1)</sup> Installer level Menu #SYSTEM DHW ELEC Setting the parameters specific to the installation", page 48 |                                                                                                  |                                   |                                                       |  |  |
| (1) The parameter                                                                                                    | (1) The parameter is only displayed if <b>INSTALLATION</b> parameter is set to <b>EXTENDED</b> . |                                   |                                                       |  |  |

#### **■** Connecting the options

For example: TELCOM remote vocal monitoring module, remote controls for circuits  ${\bf B}$  and  ${\bf C}$ , second DHW tank

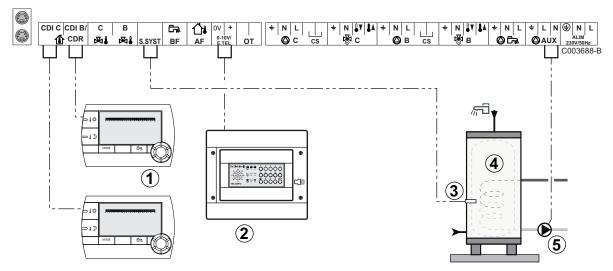

- ① Connect the remote control (Package AD258/FM52).
- ② Connect the TELCOM remote vocal monitoring module.

  The remote monitoring module can also be connected to the **S.SYST** inlet (if available).
- 3 Connect the DHW sensor of the second tank.
- Second domestic hot water tank.
- **⑤** Connect the load pump of the second tank.

| Settings to be made for this type of installation                                                                                                    |                                        |                     |                                                                |  |
|----------------------------------------------------------------------------------------------------|----------------------------------------|---------------------|----------------------------------------------------------------|--|
| Parameters                                                                                                    | Access                                 | Settings to be made | See chapter                                                    |  |
| INSTALLATION                                                                                                    | Installer level<br>Menu #SYSTEM        | EXTENDED            | "Displaying the parameters in extended mode", page 48          |  |
| If second tank connected: S.AUX: <sup>(1)</sup>                                                                                                    | Installer level<br>Menu #SYSTEM        | DHW                 | "Setting the parameters specific to the installation", page 48 |  |
| If a remote monitoring module is connected to the 0-10V inlet on the terminal block:  IN 0-10V                                                                                    | Installer level<br>Menu <b>#SYSTEM</b> | NO                  | Setting the parameters specific to the installation", page 48  |  |
| If a remote monitoring module is connected to the 0-10V inlet on the terminal block:  I.TEL: <sup>(2)</sup>                                                                       | Installer level<br>Menu #SYSTEM        | ANTIFR              | "Setting the parameters specific to the installation", page 48 |  |
| I.SYST                                                                                                    | Installer level<br>Menu <b>#SYSTEM</b> | To be customised    | "Setting the parameters specific to the installation", page 48 |  |
| CTC.I.SYST                                                                                                    | Installer level<br>Menu #SYSTEM        | To be customised    | "Setting the parameters specific to the installation", page 48 |  |
| <ul><li>(1) The parameter is only displayed if INST.</li><li>(2) The parameter is only displayed if the parameter is only displayed if the parameter is only displayed.</li></ul> | •                                      |                     |                                                                |  |

#### 4.6.2. Cascade of boilers equipped with OTH bus

DHW priority is activated on all of the system's secondary circuits.

C003741-C

- Master boiler equipped with a OpenTherm control panel Secondary boiler
- 2 Low loss header
- 3 BUS cable to make the link between boilers
- 3 way valve circuit B
- ⑤ Heating pump circuit B
- Outlet sensor circuit B
- Meating circuit B
- 8 3 way valve circuit C
- Heating pump circuit C
- Outlet sensor circuit C
- Heating circuit C
- D.H.W. load pump
- ① DHW sensor
- **1** DHW storage tank
- **(5)** Domestic circulation loop pump (Optional)
- **6** Outside sensor (Optional)
- System sensor

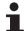

Connect a safety thermostat if the heating circuit is for underfloor heating.

| Settings to be made for this type of installation: VM iSense Pro slave module |                                         |                           |                                                       |  |
|-------------------------------------------------------------------------------|-----------------------------------------|---------------------------|-------------------------------------------------------|--|
| Parameters                                                                    | Access                                  | Settings to be made       | See chapter                                           |  |
| INSTALLATION                                                                  | Installer level<br>Menu #SYSTEM         | EXTENDED                  | "Displaying the parameters in extended mode", page 48 |  |
| CASCADE:(1)                                                                   | Installer level<br>Menu <b>#NETWORK</b> | ON                        | Configuring the network", page 63                     |  |
| MASTER CONTROLLER <sup>(1)</sup>                                              | Installer level<br>Menu #SYSTEM         | OFF                       |                                                       |  |
| SLAVE NUMBER <sup>(1)</sup>                                                   | Installer level<br>Menu #SYSTEM         | 2, 3,                     |                                                       |  |
| (1) The parameter is only displa                                              | yed if INSTALLATION                     | parameter is set to EXTEN | DED                                                   |  |

| Settings to be made for this type of installation: VM iSense Pro master module |                                         |                           |                                                       |  |
|--------------------------------------------------------------------------------|-----------------------------------------|---------------------------|-------------------------------------------------------|--|
| Parameters                                                                     | Access                                  | Settings to be made       | See chapter                                           |  |
| INSTALLATION                                                                   | Installer level<br>Menu #SYSTEM         | EXTENDED                  | "Displaying the parameters in extended mode", page 48 |  |
| CASCADE:(1)                                                                    | Installer level<br>Menu <b>#NETWORK</b> | ON                        | Configuring the network", page 63                     |  |
| MASTER CONTROLLER <sup>(1)</sup>                                               | Installer level<br>Menu #SYSTEM         | ON                        |                                                       |  |
| SYSTEM NETWORK <sup>(1)</sup>                                                  | Installer level<br>Menu #SYSTEM         | ADD GENE MANU             |                                                       |  |
| PERMUT                                                                         |                                         |                           |                                                       |  |
| (1) The parameter is only displa                                               | yed if INSTALLATION                     | parameter is set to EXTEN | IDED                                                  |  |

■ Cascade of one boiler equipped with VM iSense Pro and one boiler equipped with an OTH Modbus interface board

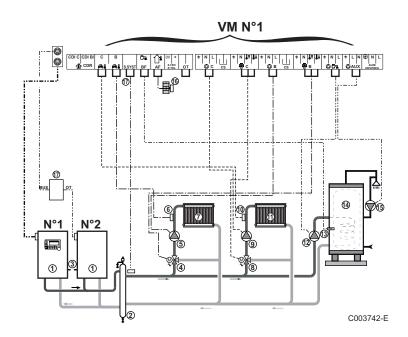

i

DHW priority is activated on all of the system's secondary circuits.

- Master boiler equipped with a OpenTherm control panel Secondary boiler
- 2 Low loss header
- 3 BUS cable to make the link between boilers
- 3 way valve circuit B
- ⑤ Heating pump circuit B
- 6 Outlet sensor circuit B
- Heating circuit B
- 8 3 way valve circuit C
- Heating pump circuit C
- Outlet sensor circuit C
- Heating circuit C
- D.H.W. load pump
- ① DHW sensor
- **14** DHW storage tank
- **(5)** Domestic circulation loop pump (Optional)
- **6** Outside sensor (Optional)
- ① OTH Modbus interface board (Package AD286 / AD287)
- System sensor
- Connect a safety thermostat if the heating circuit is for underfloor heating.

| Settings to be made for this type of installation: VM iSense Pro slave module |                                         |                           |                                                       |  |
|-------------------------------------------------------------------------------|-----------------------------------------|---------------------------|-------------------------------------------------------|--|
| Parameters                                                                    | Access                                  | Settings to be made       | See chapter                                           |  |
| INSTALLATION                                                                  | Installer level<br>Menu #SYSTEM         | EXTENDED                  | "Displaying the parameters in extended mode", page 48 |  |
| CASCADE:(1)                                                                   | Installer level<br>Menu <b>#NETWORK</b> | ON                        | Configuring the network", page 63                     |  |
| MASTER CONTROLLER <sup>(1)</sup>                                              | Installer level<br>Menu #SYSTEM         | OFF                       |                                                       |  |
| SLAVE NUMBER <sup>(1)</sup>                                                   | Installer level<br>Menu #SYSTEM         | 2, 3,                     |                                                       |  |
| (1) The parameter is only displa                                              | yed if INSTALLATION                     | parameter is set to EXTEN | DED                                                   |  |

VM iSense Pro 4. Installation

| Settings to be made for this     | s type of installation                  | n: VM iSense Pro mast     | ter module                                              |
|----------------------------------|-----------------------------------------|---------------------------|---------------------------------------------------------|
| Parameters                       | Access                                  | Settings to be made       | See chapter                                             |
| INSTALLATION                     | Installer level<br>Menu #SYSTEM         | EXTENDED                  | ■ "Displaying the parameters in extended mode", page 48 |
| CASCADE:(1)                      | Installer level<br>Menu <b>#NETWORK</b> | ON                        | Configuring the network", page 63                       |
| MASTER CONTROLLER <sup>(1)</sup> | Installer level<br>Menu #SYSTEM         | ON                        |                                                         |
| SYSTEM NETWORK(1)                | Installer level<br>Menu #SYSTEM         | ADD SLAVE                 |                                                         |
| PERMUT                           |                                         |                           |                                                         |
| (1) The parameter is only displa | yed if INSTALLATION                     | parameter is set to EXTEN | DED .                                                   |

# 4.7 Installation and connection examples - Appliance set to 0/1+V3V

# 4.7.1. Independent control system

# ■ 1 mixed heating circuit

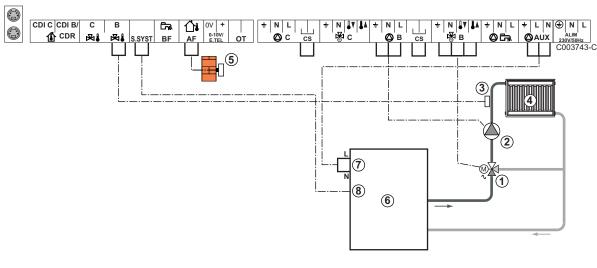

- 3 way valve circuit B
- ② Heating pump circuit B
- 3 Outlet sensor circuit B
- 4 Heating circuit B
- Outside sensor
- 6 Boiler
- Boiler control at 230 V
- System sensor used as boiler sensor

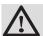

#### **CAUTION**

The VM iSense Pro module does not fulfil the boiler's overheating safety functions.

4. Installation VM iSense Pro

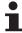

- Earth the various pumps and 3-way valves.
- Connect a safety thermostat if the heating circuit is for underfloor heating.

| Settings to be m | nade for this type of installation          |                     |                                     |
|------------------|---------------------------------------------|---------------------|-------------------------------------|
| Parameters       | Access                                      | Settings to be made | See chapter                         |
| CIRC.CURVE B     | Installer level<br>Menu #SECONDARY INSTAL.P | To be customised    | Setting the heating curve", page 52 |
| MAX. CIRC. B     | Installer level Menu #SECONDARY LIMITS      | To be customised    | ■ "Professional settings", page 56  |

# ■ 2 mixed heating circuits and 1 DHW circuit

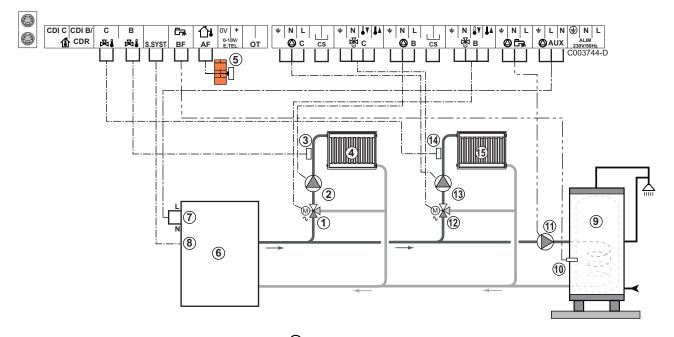

- 3 way valve circuit B
- 2 Heating pump circuit B
- 3 Outlet sensor circuit B
- 4 Heating circuit B
- Outside sensor
- 6 Boiler
- Boiler control at 230 V
- System sensor used as boiler sensor
- 9 DHW storage tank
- 10 DHW sensor
- ① D.H.W. load pump
- 3 way valve circuit C
- (3) Heating pump circuit C
- Outlet sensor circuit C
- **15** Heating circuit C

VM iSense Pro 4. Installation

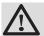

# CAUTION

The VM iSense Pro module does not fulfil the boiler's overheating safety functions.

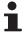

- Earth the various pumps and 3-way valves.
- Connect a safety thermostat if the heating circuit is for underfloor heating.

| Settings to be m | Settings to be made for this type of installation  |                     |                                     |  |  |
|------------------|----------------------------------------------------|---------------------|-------------------------------------|--|--|
| Parameters       | Access                                             | Settings to be made | See chapter                         |  |  |
| CIRC.CURVE B     | Installer level<br>Menu <b>#SECONDARY INSTAL.P</b> | To be customised    | Setting the heating curve", page 52 |  |  |
| MAX. CIRC. B     | Installer level<br>Menu <b>#SECONDARY LIMITS</b>   | To be customised    | Professional settings", page 56     |  |  |
| CIRC.CURVE C     | Installer level<br>Menu <b>#SECONDARY INSTAL.P</b> | To be customised    | Setting the heating curve", page 52 |  |  |
| MAX. CIRC. C     | Installer level Menu #SECONDARY LIMITS             | To be customised    | Professional settings", page 56     |  |  |

# ■ 1 direct heating circuit + 1 mixed heating circuit + 1 DHW circuit

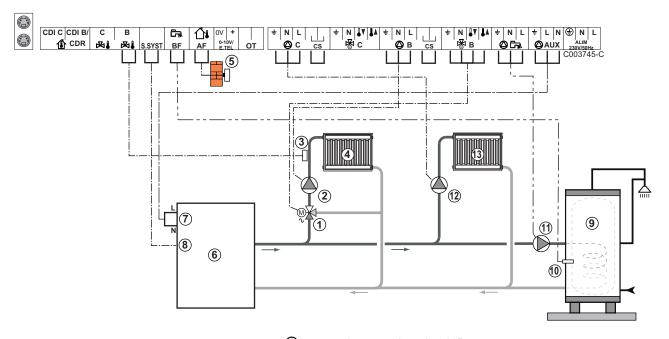

- 3 way valve circuit B
- ② Heating pump circuit B
- 3 Outlet sensor circuit B
- 4 Heating circuit B
- Outside sensor
- 6 Boiler
- Boiler control at 230 V
- 8 System sensor used as boiler sensor

4. Installation VM iSense Pro

- 9 DHW storage tank
- 10 DHW sensor
- ① D.H.W. load pump
- Heating pump circuit C
- Heating circuit C

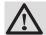

# CAUTION

The VM iSense Pro module does not fulfil the boiler's overheating safety functions.

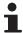

- Earth the various pumps and 3-way valves.
- Connect a safety thermostat if the heating circuit is for underfloor heating.

| Settings to be made for this                                                     | type of installation                     |                      |                                                                |
|----------------------------------------------------------------------------------|------------------------------------------|----------------------|----------------------------------------------------------------|
| Parameters                                                                       | Access                                   | Settings to be made  | See chapter                                                    |
| INSTALLATION                                                                     | Installer level<br>Menu #SYSTEM          | EXTENDED             | ■ "Displaying the parameters in extended mode", page 48        |
| CIRC.CURVE B                                                                     | Installer level Menu #SECONDARY INSTAL.P | To be customised     | Setting the heating curve", page 52                            |
| MAX. CIRC. B                                                                     | Installer level Menu #SECONDARY LIMITS   | To be customised     | Professional settings", page 56                                |
| If circuit C is a direct circuit without a flow sensor:  CIRC. C: <sup>(1)</sup> | Installer level<br>Menu #SYSTEM          | DIRECT               | "Setting the parameters specific to the installation", page 48 |
| CIRC.CURVE C                                                                     | Installer level Menu #SECONDARY INSTAL.P | To be customised     | Setting the heating curve", page 52                            |
| (1) The parameter is only displayed                                              | ed if INSTALLATION parameter is set      | to <b>EXTENDED</b> . |                                                                |

#### ■ Pool connection

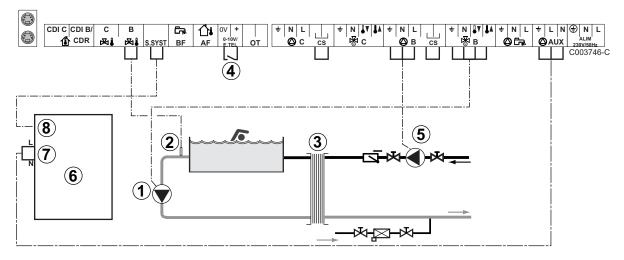

- ① Connect the secondary swimming pool pump.
- 2 Connect the swimming pool sensor.

VM iSense Pro 4. Installation

- 3 Plate heat exchanger.
- 4 Pool heating cut-off control

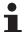

When the parameter I.TEL: is on 0/1 B, the swimming pool is no longer heated when the contact is open (factory setting), only the antifreeze continues to be active. The contact direction can still be adjusted by the parameter CT.TEL.

- (5) Connect the primary swimming pool pump.
- 6 Boiler
- 7 Boiler control at 230 V
- 8 System sensor used as boiler sensor

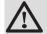

#### CAUTION

The VM iSense Pro module does not fulfil the boiler's overheating safety functions.

| Settings to be made for this type of installation |                                                                                                    |                                                                                                    |  |  |
|---------------------------------------------------|----------------------------------------------------------------------------------------------------|----------------------------------------------------------------------------------------------------|--|--|
| Access                                            | Settings to be made                                                                                                    | See chapter                                                                                                    |  |  |
| Installer level<br>Menu #SYSTEM                   | EXTENDED                                                                                                    | "Displaying the parameters in extended mode", page 48                                                                                                    |  |  |
| Installer level Menu #SECONDARY LIMITS            | Set the value of <b>MAX</b> .  CIRC. B to the temperature corresponding to the needs of the exchanger                                                          | ■ "Professional settings", page 56                                                                                                    |  |  |
| Installer level<br>Menu #SYSTEM                   | SWIM.P.                                                                                                    | "Setting the parameters specific to the installation", page 48                                                                                                    |  |  |
| Installer level<br>Menu <b>#SYSTEM</b>            | NO                                                                                                    | "Setting the parameters specific to the installation", page 48                                                                                                    |  |  |
| Installer level<br>Menu <b>#SYSTEM</b>            | 0/1 B                                                                                                    | "Setting the parameters specific to the installation", page 48                                                                                                    |  |  |
|                                                   | Installer level Menu #SYSTEM  Installer level Menu #SECONDARY LIMITS  Installer level Menu #SYSTEM  Installer level Menu #SYSTEM  Installer level Menu #SYSTEM | Installer level Menu #SYSTEM  Installer level Menu #SECONDARY LIMITS  Installer level Menu #SYSTEM  Set the value of MAX. CIRC. B to the temperature corresponding to the needs of the exchanger  SWIM.P.  Installer level Menu #SYSTEM  NO  Installer level Menu #SYSTEM  Installer level Menu #SYSTEM  NO |  |  |

#### Controlling the pool circuit

The control system can be used to manage a swimming pool circuit in both cases:

## Case 1: The control system regulates the primary circuit (boiler/ exchanger) and the secondary circuit (exchanger/pool).

- ▶ Connect the primary circuit pump (boiler/exchanger) to the pump **B** outlet. The temperature **MAX**. **CIRC**. **B** is then guaranteed during comfort periods on programme B in summer and winter
- ▶ Connect the pool sensor (package AD212) to the S OUTL B input.

<sup>(2)</sup> The parameter is only displayed if the parameter IN 0-10V is set to OFF.

4. Installation VM iSense Pro

► Set the set point of the pool sensor using key \$\frac{1}{2}\$ in the range 5 - 39°C.

# Case 2: The pool has already a regulation system that is to be kept. The control system only regulates the primary circuit (boiler/exchanger).

► Connect the primary circuit pump (boiler/exchanger) to the pump **B** outlet.

The temperature **MAX. CIRC. B** is then guaranteed during comfort periods on programme **B** in summer and winter alike.

•

The swimming pool can also be connected to circuit C:

- Make the connection to the terminal blocks marked
   C.
- Set the parameters for circuit C.

#### Hourly programming of the secondary circuit pump

The secondary pump operates during programme **B** comfort periods in summer and winter alike.

### **Stopping**

To prepare your pool for winter, consult your pool specialist.

## **■** Connecting the options

For example: TELCOM remote vocal monitoring module, remote controls for circuits **B** and **C**, second DHW tank

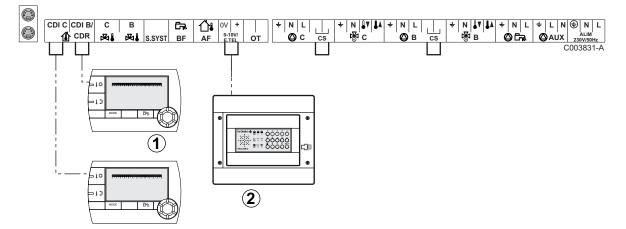

- ① Connect the remote control (Package AD258/FM52).
- 2 Connect the TELCOM remote vocal monitoring module.

VM iSense Pro 4. Installation

| Parameters                                                                                                 | Access                                 | Settings to be made | See chapter                                                    |
|----------------------------------------------------------------------------------------------------|----------------------------------------|---------------------|----------------------------------------------------------------|
| INSTALLATION                                                                                               | Installer level<br>Menu #SYSTEM        | EXTENDED            | "Displaying the parameters in extended mode", page 48          |
| If a remote monitoring module is connected to the 0-10V inlet on the terminal block: IN 0-10V              | Installer level<br>Menu <b>#SYSTEM</b> | NO                  | "Setting the parameters specific to the installation", page 48 |
| If a remote monitoring module is connected to the 0-10V inlet on the terminal block: I.TEL: <sup>(1)</sup> | Installer level<br>Menu <b>#SYSTEM</b> | ANTIFR              | "Setting the parameters specific to the installation", page 48 |

# 4.7.2. Slave control system in cascade

# ■ Connecting 2 x 2 valve circuits and a DHW tank

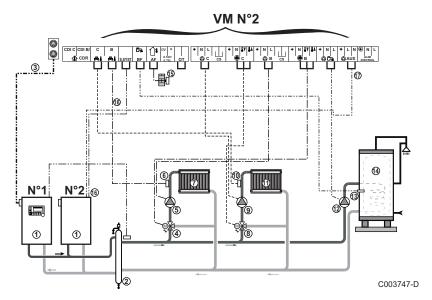

DHW priority is activated on all of the system's secondary circuits.

- Secondary boiler
- 2 Low loss header
- 3 BUS cable
- 3 way valve circuit B
- ⑤ Heating pump circuit B
- 6 Outlet sensor circuit B
- Heating circuit B
- 8 3 way valve circuit C
- Heating pump circuit C
- Outlet sensor circuit C

4. Installation VM iSense Pro

| 11) | Heating circuit C                   |
|-----|-------------------------------------|
| 12  | D.H.W. load pump                    |
| 13  | DHW sensor                          |
| 14  | DHW storage tank                    |
| 15  | Outside sensor (Optional)           |
| 16  | System sensor used as boiler sensor |
| 17  | Boiler control at 230 V             |

| Settings to be made for this type of installation: VM iSense Pro slave module |                                         |                     |                                                       |  |
|-------------------------------------------------------------------------------|-----------------------------------------|---------------------|-------------------------------------------------------|--|
| Parameters                                                                    | Access                                  | Settings to be made | See chapter                                           |  |
| INSTALLATION                                                                  | Installer level<br>Menu <b>#SYSTEM</b>  | EXTENDED            | "Displaying the parameters in extended mode", page 48 |  |
| CASCADE:(1)                                                                   | Installer level<br>Menu <b>#NETWORK</b> | ON                  | "Configuring the network", page 63                    |  |
| MASTER CONTROLLER <sup>(1)</sup>                                              | Installer level<br>Menu #SYSTEM         | OFF                 |                                                       |  |
| SLAVE NUMBER <sup>(1)</sup>                                                   | Installer level<br>Menu #SYSTEM         | 2, 3,               |                                                       |  |

# 5 Operating the appliance

# 5.1 Powering up for the first time

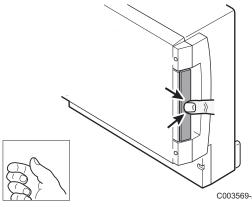

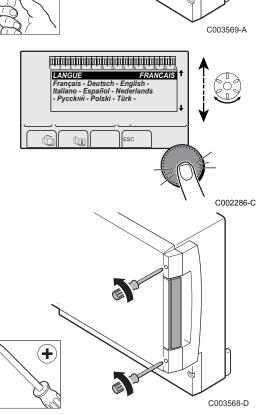

- 1. Press the spring-loaded tab to open the protective cover.
- 2. Press button ON.
- 3. Press button AUTO.
- 4. The first time the boiler is powered up, the **LANGUAGE** menu is displayed. Select the desired language by turning the rotary button.
- 5. To confirm, press the rotary button.
- 6. Set parameter **CONFIGURATION**. Select the desired setting:

| Setting | Description                                                                                                    |
|---------|----------------------------------------------------------------------------------------------------|
| VM/MR   | Operation with all Diematic control systems - No DHW priority.  If CONFIGURATION parameter is set to VM/MR:                                                                                                    |
|         | 1. Press key ≟ for around 5 seconds.                                                                                                    |
|         | 2. Select the menu <b>#SYSTEM</b> .                                                                                                    |
|         | 3. Set the parameter <b>INSTALLATION</b> to <b>EXTENDED</b> .                                                                                                    |
|         | 4. Select the menu <b>#NETWORK</b> .                                                                                                    |
|         | 5. Select the parameter <b>VM NUMBER</b> .                                                                                                    |
|         | <ol> <li>Assign a code (from 20 to 39) to the appliance. The codes<br/>assigned to the devices must always be done in increasing<br/>order starting with 20 and without omitting any numbers.<br/>Never assign the same code to 2 different VM iSense<br/>Pro control systems.</li> </ol> |
| 3WV+    | Operation with Diematic-m 3 - iSense Pro control systems - DHW priority available.                                                                                                    |
| 0/1+V3V | Control for an ON/OFF generator                                                                                                    |
| OTH+3WV | Control for a generator by BUS OpenTherm                                                                                                    |

- 7. To confirm, press the rotary button.
- 8. Insert the 2 screws (provided in the documentation bag) at the front of the module to guarantee protection rating IP21.

# 5.2 Access to the various browsing levels

### 5.2.1. User level

The information and settings in the User level can be accessed by everyone.

1. Press the  $\rightarrow$  key.

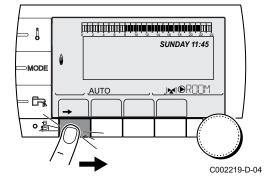

### 5.2.2. Installer level

The information and settings in the Installer level can be accessed by experienced people.

1. Press key 🔓 for around 5 seconds.

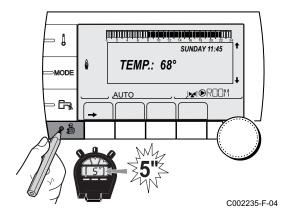

#### 5.2.3. After Sales level

The information and settings in the After Sales level can be accessed by initiates.

1. Press key 🔓 for around 10 seconds.

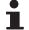

Before the After Sales level is displayed, the Installer level will be displayed. Hold down the 4 key until #PARAMETERS is displayed.

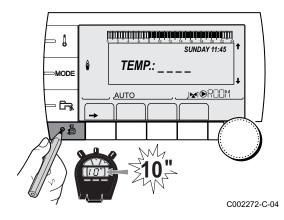

# 5.3 Browsing in the menus

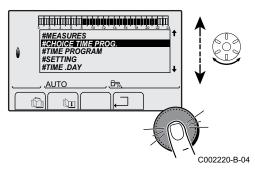

- 1. To select the desired menu, turn the rotary button.
- 2. To access the menu, press the rotary button. To go back to the previous display, press the key ......

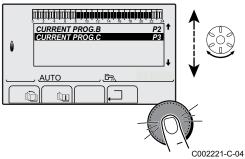

- 3. To select the desired parameter, turn the rotary button.
- 4. To modify the parameter, press the rotary button. To go back to the previous display, press the key .□.

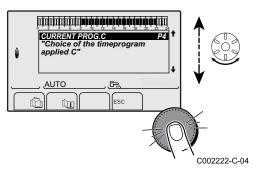

- 5. To modify the parameter, turn the rotary button.
- 6. To confirm, press the rotary button.
- To cancel, press keyesc.

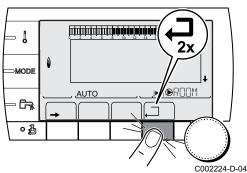

- 7. To go back to the main display, press key . \( \square 2 \) times.
- It is possible to use the and keys instead of the rotary button.

#### 5.4 Reading out measured values

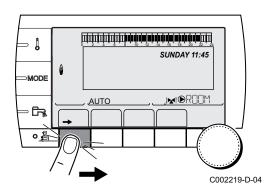

The various values measured by the appliance are displayed in the #MEASURES menu.

- 1. To access user level: Press the → key.
- 2. Select the menu #MEASURES.

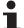

- Turn the rotary button to scroll through the menus or modify a value.
- Press the rotary button to access the menu selected or confirm a value modification.

For a detailed explanation of menu browsing, refer to the chapter: "Browsing in the menus", page 46.

| User level - #MEAS             | URES menu                                                             |      |
|--------------------------------|-----------------------------------------------------------------------|------|
| Parameter                      | Description                                                           | Unit |
| OUTSIDE TEMP.                  | Outside temperature                                                   | °C   |
| ROOMTEMP. B (1)                | Room temperature of circuit B                                         | °C   |
| ROOMTEMP. C (1)                | Room temperature of circuit C                                         | °C   |
| BOILER TEMP.(2)                | Water temperature in the boiler                                       | °C   |
| WATER TEMP. (1)                | Water temperature in the DHW tank                                     | °C   |
| STOR.TANK.TEMP                 | Water temperature in the storage tank                                 | °C   |
| SWIMMING P.T.B                 | Water temperature of the swimming pool on circuit B                   | °C   |
| SWIMMING P.T.C                 | Water temperature of the swimming pool on circuit C                   | °C   |
| OUTLET TEMP. B (1)             | Temperature of the flow water in circuit B                            | °C   |
| OUTLET TEMP. C                 | Temperature of the flow water in circuit C                            | °C   |
| SYSTEM TEMP. (1)               | Temperature of the system flow water if multi-generator               | °C   |
| T.DHW BOTTOM                   | Water temperature in the bottom of the DHW tank                       | °C   |
| TEMP.TANK AUX (1)              | Water temperature in the second DHW tank connected to the AUX circuit | °C   |
| TEMP.SOL.TANK (1)(2)           | Temperature of the hot water produced by solar power (TS)             | °C   |
| SOLAR.COLL.T. (1)              | Solar panel temperature (TC)                                          | °C   |
| SOLA.ENERGY <sup>(1)</sup> (2) | Solar energy accumulated in the tank                                  | kWh  |
| IN 0-10V (1)(2)                | Voltage at input 0-10 V                                               | V    |
| CTRL                           | Software control number                                               |      |

(2) According to the configuration

# 5.5 Settings after powering up for the first time

# 5.5.1. Displaying the parameters in extended mode

The display mode on the control panel is set as standard in such a way as only to show the conventional parameters. It is possible to switch to extended mode by proceeding as follows:

- 1. Access the installer level: Press key 🔓 for around 5 seconds.
- 2. Select the menu #SYSTEM.

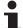

- Turn the rotary button to scroll through the menus or modify a value.
- Press the rotary button to access the menu selected or confirm a value modification.

For a detailed explanation of menu browsing, refer to the chapter: "Browsing in the menus", page 46

3. Set parameter **INSTALLATION** to **EXTENDED**.

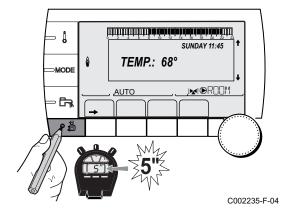

| Installer level - Menu #SYSTEM |                  |                                                        |                 |                  |
|--------------------------------|------------------|--------------------------------------------------------|-----------------|------------------|
| Parameter                      | Adjustment range | Description                                            | Factory setting | Customer setting |
| INSTALLATION                   | CLASSIC          | Displays the parameters of a conventional installation | CLASSIC         |                  |
|                                | EXTENDED         | Displays all parameters                                |                 |                  |

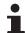

Regardless of what is done to the keys, the regulator switches back to **CLASSIC** mode after 30 minutes.

# 5.5.2. Setting the parameters specific to the installation

- 1. Access the installer level: Press key 🔓 for around 5 seconds.
- 2. Select the menu #SYSTEM.

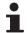

- Turn the rotary button to scroll through the menus or modify a value.
- Press the rotary button to access the menu selected or confirm a value modification.

For a detailed explanation of menu browsing, refer to the chapter: "Browsing in the menus", page 46

3. Set the following parameters according to the connections made to the PCBs:

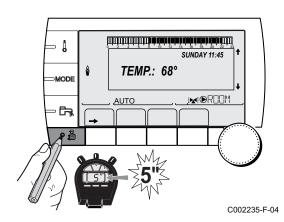

| Parameter                 | Adjustment renge               | ge Description Factory Custome                                                                                                    |          |         |  |  |
|---------------------------|--------------------------------|----------------------------------------------------------------------------------------------------|----------|---------|--|--|
| Parameter                 | Adjustment range               | Description                                                                                                    | setting  | setting |  |  |
| CIRC. B: (1)              | 3WV                            | Connecting a circuit with 3-way valve (For example: Underfloor heating)                                                                                                    | 3WV      |         |  |  |
|                           | SWIM.P.                        | Using the circuit for pool management                                                                                                    |          |         |  |  |
|                           | DIRECT                         | Use of circuit in direct heating circuit                                                                                                    |          |         |  |  |
|                           |                                | Check and set the heating curve if necessary. See                                                                                                    |          |         |  |  |
|                           |                                | chapter: Setting the heating curve", page 52                                                                                                    |          |         |  |  |
| CIRC. C: (1)              | 3WV                            | Connecting a circuit with 3-way valve (For example: Underfloor heating)                                                                                                    | 3WV      |         |  |  |
|                           | SWIM.P.                        | Using the circuit for pool management                                                                                                    |          |         |  |  |
|                           | DIRECT                         | Use of circuit in direct heating circuit Check and set the heating curve if necessary. See                                                                                                    |          |         |  |  |
|                           |                                | chapter: Setting the heating curve", page 52                                                                                                    |          |         |  |  |
| S.AUX: (1)                | DHW LOOP                       | Use as a domestic loop pump                                                                                                    | DHW LOOP |         |  |  |
|                           | PROGRAM.                       | Use as an independent programmable outlet                                                                                                    |          |         |  |  |
|                           | PRIMARY PUMP                   | The outlet PAUX is active if a heating demand is present on the secondary pump                                                                                                    |          |         |  |  |
|                           | DHW                            | Use of primary circuit of second DHW tank                                                                                                    |          |         |  |  |
|                           | FAILURE                        | The outlet PAUX is active if an fault is detected                                                                                                    |          |         |  |  |
|                           | DHW ELEC                       | Used to control the electrical resistor according to the timer programme on circuit AUX in summer mode.                                                                                                    |          |         |  |  |
| CTC.I.SYST <sup>(2)</sup> | CLOSE                          | See table below.                                                                                                    | CLOSE    |         |  |  |
|                           | OPEN                           |                                                                                                    |          |         |  |  |
| I.SYST (1)                | SYSTEM <sup>(2)</sup>          | The inlet sensor is used to connect the common flow sensor of a cascade system                                                                                                    | SYSTEM   |         |  |  |
|                           | STORAGE<br>TANK <sup>(2)</sup> | Hot water storage tank affected to heating only                                                                                                    |          |         |  |  |
|                           | DHW STRAT <sup>(2)</sup>       | Using the DHW tank with 2 sensors (top and bottom)                                                                                                    |          |         |  |  |
|                           | ST.TANK+DHW <sup>(2)</sup>     | Hot water storage tank affected to heating and domestic hot water                                                                                                    |          |         |  |  |
|                           | ANTIFR                         | Start anti-freeze in boiler command                                                                                                    |          |         |  |  |
|                           | 0/1 B                          | ON or OFF contact: <b>I.SYST</b> can be used as an antifreeze activation inlet on circuit <b>I.SYST</b>                                                                                                    |          |         |  |  |
|                           | 0/1 C                          | ON or OFF contact: I.SYST can be used as an antifreeze activation inlet on circuit I.SYST                                                                                                    |          |         |  |  |
|                           | 0/1 DHW                        | ON or OFF contact: I.SYST can be used as an antifreeze activation inlet on circuit I.SYST                                                                                                    |          |         |  |  |
|                           | 0/1 AUX <sup>(2)</sup>         | ON or OFF contact: I.SYST can be used as an antifreeze activation inlet on circuit I.SYSTWhen I.SYST is not active, the auxiliary circuit (AUX) follows the maximum boiler temperature (parameter BOILER MAX). |          |         |  |  |
| CT.TEL (1)                | CLOSE                          | See table below.                                                                                                    | CLOSE    |         |  |  |
|                           | OPEN                           | 1                                                                                                    |          | I       |  |  |

The parameter is only displayed if INSTALLATION is set to EXTENDED
 According to the configuration
 The parameter is only displayed if IN 0-10V is set to OFF

| Parameter               | Adjustment range       | Description                                                                                                    | Factory setting | Customer setting |
|-------------------------|------------------------|----------------------------------------------------------------------------------------------------|-----------------|------------------|
| I.TEL: (1)(3)           | ANTIFR                 | Start anti-freeze in boiler command                                                                                                    | ANTIFR          |                  |
|                         | 0/1 B                  | ON or OFF contact: I.TEL: can be used as an antifreeze activation inlet on circuit I.TEL:                                                                                                    |                 |                  |
|                         | 0/1 C                  | ON or OFF contact: I.TEL: can be used as an antifreeze activation inlet on circuit I.TEL:                                                                                                    |                 |                  |
|                         | 0/1 DHW                | ON or OFF contact: I.TEL: can be used as an antifreeze activation inlet on circuit I.TEL:                                                                                                    |                 |                  |
|                         | 0/1 AUX <sup>(2)</sup> | ON or OFF contact: I.TEL: can be used as an antifreeze activation inlet on circuit I.TEL:When I.TEL: is not active, the auxiliary circuit (AUX) follows the maximum boiler temperature (parameter BOILER MAX). |                 |                  |
| IN 0-10V <sup>(2)</sup> | OFF                    | The 0-10V inlet on the terminal block can be used as a telephone inlet.                                                                                                    | OFF             |                  |
|                         | ON                     | Activating the control at 0-10 V                                                                                                    | 1               |                  |

<sup>(1)</sup> The parameter is only displayed if INSTALLATION is set to EXTENDED
(2) According to the configuration
(3) The parameter is only displayed if IN 0-10V is set to OFF

| Influenc | e of the pa | rameter setting CT.TEL on the I.TEL: contact                                               |                                                                                               |
|----------|-------------|--------------------------------------------------------------------------------------------|-----------------------------------------------------------------------------------------------|
| CT.TEL   | I.TEL:      | I.TEL: contact closed                                                                      | I.TEL: contact open                                                                           |
| CLOSE    | ANTIFR      | The antifreeze mode is active on all boiler circuits.                                      | The mode selected on the boiler is active.                                                    |
|          | 0/1 B       | The mode selected on the circuit is active.                                                | The antifreeze mode is active on the circuit concerned.                                       |
|          | 0/1 C       | The mode selected on the circuit is active.                                                | The antifreeze mode is active on the circuit concerned.                                       |
|          | 0/1 DHW     | The mode selected on the DHW circuit is active.                                            | The antifreeze mode is active for the DHW circuit.                                            |
|          | 0/1 AUX     | ► The ●AUX outlet on the connection terminal block is active.                              | ► The ●AUX outlet on the connection terminal block is not active.                             |
|          |             | The boiler operates at a set point temperature equal to <b>BOILER MAX</b> .                | The boiler operates with a set point temperature<br>as a function of the outside temperature. |
| OPEN     | ANTIFR      | The mode selected on the boiler is active.                                                 | The antifreeze mode is active on all boiler circuits.                                         |
|          | 0/1 B       | The antifreeze mode is active on the circuit concerned.                                    | The mode selected on the circuit is active.                                                   |
|          | 0/1 C       | The antifreeze mode is active on the circuit concerned.                                    | The mode selected on the circuit is active.                                                   |
|          | 0/1 DHW     | The antifreeze mode is active for the DHW circuit.                                         | The mode selected on the DHW circuit is active.                                               |
|          | 0/1 AUX     | ► The ●AUX outlet on the connection terminal block is not active.                          | ► The ●AUX outlet on the connection terminal block is active.                                 |
|          |             | The boiler operates with a set point temperature as a function of the outside temperature. | The boiler operates at a set point temperature<br>equal to BOILER MAX.                        |

| Influence of | the param | eter setting CTC.I.SYST on the I.SYST contact                                                    |                                                                                                  |
|--------------|-----------|--------------------------------------------------------------------------------------------------|--------------------------------------------------------------------------------------------------|
| CTC.I.SYST   | I.SYST    | I.SYST contact closed                                                                            | I.SYST contact open                                                                              |
| CLOSE        | ANTIFR    | The antifreeze mode is active on all boiler circuits.                                            | The mode selected on the boiler is active.                                                       |
|              | 0/1 B     | The mode selected on the circuit is active.                                                      | The antifreeze mode is active on the circuit concerned.                                          |
|              | 0/1 C     | The mode selected on the circuit is active.                                                      | The antifreeze mode is active on the circuit concerned.                                          |
|              | 0/1 DHW   | The mode selected on the DHW circuit is active.                                                  | The antifreeze mode is active for the DHW circuit.                                               |
|              | 0/1 AUX   | ► The ●AUX outlet on the connection terminal block is active.                                    | ► The ●AUX outlet on the connection terminal block is not active.                                |
|              |           | The boiler operates at a set point temperature<br>equal to BOILER MAX.                           | The boiler operates with a set point<br>temperature as a function of the outside<br>temperature. |
| OPEN         | ANTIFR    | The mode selected on the boiler is active.                                                       | The antifreeze mode is active on all boiler circuits.                                            |
|              | 0/1 B     | The antifreeze mode is active on the circuit concerned.                                          | The mode selected on the circuit is active.                                                      |
|              | 0/1 C     | The antifreeze mode is active on the circuit concerned.                                          | The mode selected on the circuit is active.                                                      |
|              | 0/1 DHW   | The antifreeze mode is active for the DHW circuit.                                               | The mode selected on the DHW circuit is active.                                                  |
|              | 0/1 AUX   | ► The ●AUX outlet on the connection terminal block is not active.                                | ► The ●AUX outlet on the connection terminal block is active.                                    |
|              |           | The boiler operates with a set point<br>temperature as a function of the outside<br>temperature. | The boiler operates at a set point temperature equal to BOILER MAX.                              |

# 5.5.3. Naming the circuits and generators

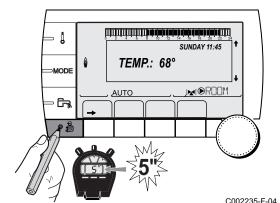

- 1. Access the installer level: Press key 🔓 for around 5 seconds.
- 2. Select the menu #NAMES OF THE CIRCUITS.
- i
- Turn the rotary button to scroll through the menus or modify a value.
- Press the rotary button to access the menu selected or confirm a value modification.

For a detailed explanation of menu browsing, refer to the chapter: "Browsing in the menus", page 46

3. Select the circuit or generator you wish to rename.

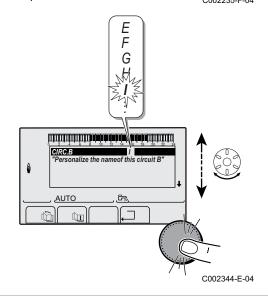

- Installer level #NAMES OF THE CIRCUITS menu

  Parameter Description Name given by the customer

  CIRC. B: Circuit B

  CIRC. C: Circuit C

  CIRC.AUX Auxiliary circuit

  CIRC.DHW Domestic hot water circuit

  GENE Generator
- 4. Turn the rotary button to choose the first character from the list. To confirm, press the rotary button.
- 5. Then press again to enter a second character or turn the rotary button to leave an empty space.

- 6. Choose the other characters in the same way. The input zone may contain up to 6 characters.
- To move from one character to another, turn the rotary button. To exit without modifications, press keyesc.
- 7. To confirm the name, press the rotary button and then turn the button slightly anti-clockwise. When the symbol ← appears, press the rotary button. The name is confirmed.
- If the name reaches 6 characters, it is automatically confirmed when the last character is confirmed.

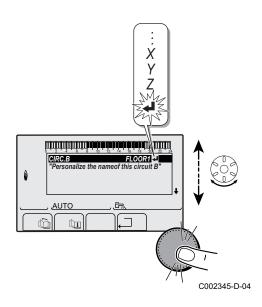

# 5.5.4. Setting the heating curve

- 1. Access the installer level: Press key 4 for around 5 seconds.
- 2. Select the menu #SECONDARY INSTAL.P.
- i
- Turn the rotary button to scroll through the menus or modify a value.
- Press the rotary button to access the menu selected or confirm a value modification.

For a detailed explanation of menu browsing, refer to the chapter: "Browsing in the menus", page 46.

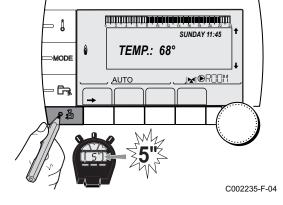

3. Select the parameter CIRC. CURVE ....

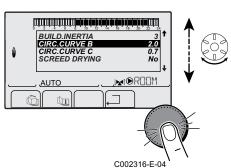

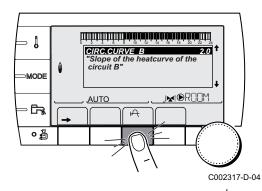

To modify the value directly, turn the rotary button.
 To modify the value by displaying the curve, press key ←.

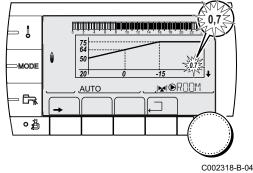

- 5. To modify the curve, turn the rotary button.
- 6. To confirm, press the rotary button. To cancel, press keyesc.

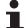

**0.7** = Heating curve set.

# ■ Heating curve without BCT

The BCT (Base heat Curve Temperature) allows a minimum operating temperature to be imposed on the heating circuit (this temperature may be constant if the circuit gradient is nil).

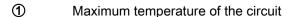

- Water temperature in the circuit for an outside temperature of 0°C
- 3 DAY set point on the circuit
- Outside temperature for which the maximum water temperature in the circuit is reached
- Value of the heating curve This value corresponds to the parameter **HEAT.CURV**.

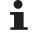

When you modify the heating curve, ② and ④ are recalculated and repositioned automatically.

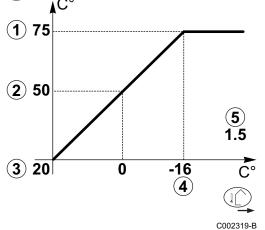

### ■ Heating curve with BCT

The BCT (Base heat Curve Temperature) allows a minimum operating temperature to be imposed on the heating circuit (this temperature may be constant if the circuit gradient is nil).

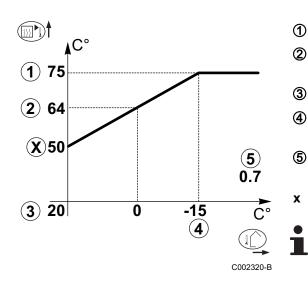

- Maximum temperature of the circuit
- Water temperature in the circuit for an outside temperature of 0°C
- 3 DAY set point on the circuit
- Outside temperature for which the maximum water temperature in the circuit is reached
  - Value of the heating curve
    This value corresponds to the parameter **HEAT.CURV**.
    - Value set to the parameter HCZP D
    - When you modify the heating curve, ② and ④ are recalculated and repositioned automatically.

# 5.6 Changing the settings

The module is set for the most common heating systems. With these settings, practically all heating systems operate correctly. The user or installer can optimise the parameters according to own preferences.

For the user settings, refer to the user instructions.

# 5.6.1. Language selection

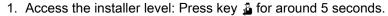

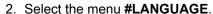

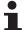

- Turn the rotary button to scroll through the menus or modify a value.
- Press the rotary button to access the menu selected or confirm a value modification.

For a detailed explanation of menu browsing, refer to the chapter: "Browsing in the menus", page 46

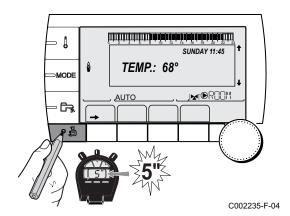

| Installer level - Mer | Installer level - Menu #LANGUAGE |  |  |  |  |
|-----------------------|----------------------------------|--|--|--|--|
| Adjustment range      | Description                      |  |  |  |  |
| FRANCAIS              | Display in French                |  |  |  |  |
| DEUTSCH               | Display in German                |  |  |  |  |
| ENGLISH               | Display in English               |  |  |  |  |
| ITALIANO              | Display in Italian               |  |  |  |  |
| ESPANOL               | Display in Spanish               |  |  |  |  |
| NEDERLANDS            | Display in Dutch                 |  |  |  |  |
| POLSKI                | Display in Polish                |  |  |  |  |
| РУССКИЙ               | Display in Russian               |  |  |  |  |
| TÜRK                  | Display in Turkish               |  |  |  |  |

# SUNDAY 11:45 TEMP: 68° AUTO C002235-F-04

# 5.6.2. Defining the configuration mode

- 1. Access the installer level: Press key 🔓 for around 5 seconds.
- 2. Select the menu #SYSTEM.
- i
- Turn the rotary button to scroll through the menus or modify a value.
- Press the rotary button to access the menu selected or confirm a value modification.

For a detailed explanation of menu browsing, refer to the chapter: "Browsing in the menus", page 46

3. Set parameter CONFIGURATION:

| Parameter     | Adjustment range | Description                                                                                                    | Customer setting |
|---------------|------------------|----------------------------------------------------------------------------------------------------|------------------|
| CONFIGURATION | VM/MR            | Operation with all Diematic control systems - No DHW priority.  If CONFIGURATION parameter is set to VM/MR:                                                                                                    |                  |
|               |                  | <ol> <li>Select the menu #NETWORK.</li> <li>Select the parameter VM NUMBER.</li> <li>Assign a code (from 20 to 39) to the appliance. The codes assigned to the devices must always be done in increasing order starting with 20 and without omitting any numbers. Never assign the same code to 2 different VM iSense Pro control systems.</li> </ol> |                  |
|               | 3WV+             | Operation with Diematic-m 3 - iSense Pro control systems - DHW priority available.                                                                                                    |                  |
|               | 0/1+V3V          | Control for an ON/OFF generator                                                                                                    |                  |
|               | OTH+3WV          | Control for a generator by BUS OpenTherm                                                                                                    |                  |

# 5.6.3. Calibrating the sensors

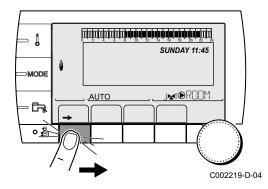

- 1. To access user level: Press the → key.
- 2. Select the menu #SETTING.
- i
- Turn the rotary button to scroll through the menus or modify a value.
- Press the rotary button to access the menu selected or confirm a value modification.

For a detailed explanation of menu browsing, refer to the chapter: "Browsing in the menus", page 46

3. To set the following parameters:

| User level - #SETTIN            | IG menu          |                                                                                                    |                               |                  |
|---------------------------------|------------------|----------------------------------------------------------------------------------------------------|-------------------------------|------------------|
| Parameter                       | Adjustment range | Description                                                                                                    | Factory setting               | Customer setting |
| SUM/WIN                         | 15 to 30 °C      | Used to set the outside temperature above which heating will be shut down.                                                                                       | 22 °C                         |                  |
|                                 |                  | The heating pumps are shut down.                                                                                                    |                               |                  |
|                                 |                  | <ul> <li>Domestic hot water continues to be<br/>produced.</li> </ul>                                                                                             |                               |                  |
|                                 |                  | ► The symbol ⊋ appears.                                                                                                    |                               |                  |
|                                 | NO               | Heating is never shut down automatically                                                                                                    |                               |                  |
| CALIBR. OUT                     |                  | Outside sensor calibration: Used to correct the outside temperature                                                                                              | Outside temperature           |                  |
| CALIBR. ROOM B (1)(2)(3)        |                  | Calibration of the room sensor on circuit B: Is used to set a room offset Make this setting 2 hours after switching on, when the room temperature has stabilised | Room temperature of circuit B |                  |
| OFFSET ROOM B (1)(4)(3)         | -5.0 to +5.0 °C  | Room offset on circuit B: Is used to set a room offset Make this setting 2 hours after switching on, when the room temperature has stabilised                    | 0.0                           |                  |
| ANTIFR. ROOM B<br>(1)(2)(3)     | 0.5 to 20 °C     | Room temperature at which the antifreeze mode is activated on circuit B                                                                                          | 6 °C                          |                  |
| <b>CALIBR. ROOM C</b> (1)(2)(3) |                  | Calibration of the room sensor on circuit C: Is used to set a room offset Make this setting 2 hours after switching on, when the room temperature has stabilised | Room temperature of circuit C |                  |
| OFFSET ROOM C<br>(1)(4)(3)      | -5.0 to +5.0 °C  | Room offset on circuit C: Is used to set a room offset Make this setting 2 hours after switching on, when the room temperature has stabilised                    | 0.0                           |                  |
| ANTIFR. ROOM C<br>(1)(2)(3)     | 0.5 to 20 °C     | Room temperature antifreeze activation on circuit C                                                                                                    | 6 °C                          |                  |

- 1) The parameter is only displayed if **INSTALLATION** parameter is set to **EXTENDED**
- (2) The parameter is only displayed if a room sensor is connected to the circuit concerned
- (3) The parameter is only displayed if the circuit concerned is actually connected
- (4) The parameter is only displayed if no room sensor is connected to the circuit concerned or the sensor has no influence

# 5.6.4. Professional settings

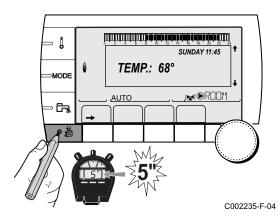

- 1. Access the installer level: Press key 🕹 for around 5 seconds.
- 2. To set the following parameters:

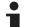

- Turn the rotary button to scroll through the menus or modify a value.
- Press the rotary button to access the menu selected or confirm a value modification.

For a detailed explanation of menu browsing, refer to the chapter: "Browsing in the menus", page 46.

| Installer level - #       | PRIMARY LIMITS m | nenu <sup>(1)</sup>                          |                 |                  |
|---------------------------|------------------|----------------------------------------------|-----------------|------------------|
| Parameter                 | Adjustment range | Description                                  | Factory setting | Customer setting |
| BOILER MAX <sup>(1)</sup> | 40 to 90 °C      | Maximum temperature authorised by the boiler | 90 °C           |                  |
| BOILER MIN <sup>(1)</sup> | 10 to 50 °C      | Minimum temperature authorised by the boiler | 20 °C           |                  |
| (1) According to the      | e configuration  |                                              |                 |                  |

| Parameter                    | Adjustment range          | Description                                                                                                    | Factory setting |
|------------------------------|---------------------------|----------------------------------------------------------------------------------------------------|-----------------|
| MAX.CIRC.B                   | 20 to 95 °C               | Maximum temperature (Circuit B)                                                                                                    | 50 °C           |
|                              |                           | <b>I</b> ₩ "MAX.CIRC", page 60                                                                                                    |                 |
| MAX.CIRC.C                   | 20 to 95 °C               | Maximum temperature (Circuit C)                                                                                                    | 50 °C           |
|                              |                           | <b>I</b> ₩ "MAX.CIRC", page 60                                                                                                    |                 |
| OUT.ANTIFREEZE               | <b>OFF</b> , -8 to +10 °C | Outside temperature at which the installation's antifreeze protection is activated.  Below this temperature the pumps are permanently on and the minimum temperatures for each circuit are respected.  When NIGHT: STOP is set, the reduced temperature is maintained in each circuit (#SECONDARY INSTAL.P menu).  OFF: Antifreeze protection is not activated | +3 °C           |
| HCZP D B (1)(2)              | <b>OFF</b> , 20 to 90 °C  | Curve base temperature in Daytime mode (Circuit B)                                                                                                    | OFF             |
| HCZP N B (1)(2)              | <b>OFF</b> , 20 to 90 °C  | Curve base temperature in Nighttime mode (Circuit B)                                                                                                    | OFF             |
| HCZP D C (1)(2)              | <b>OFF</b> , 20 to 90 °C  | Curve base temperature in Daytime mode (Circuit C)                                                                                                    | OFF             |
| HCZP N C (1)(2)              | <b>OFF</b> , 20 to 90 °C  | Curve base temperature in Nighttime mode (Circuit C)                                                                                                    | OFF             |
| PRIM.TEMP.DHW <sup>(1)</sup> | 50 to 90 °C               | Set point temperature if domestic hot water production                                                                                                    | 80 °C           |

| Parameter                     | Adjustment range              | Description                                                                                                    | Factory setting | Customer setting |
|-------------------------------|-------------------------------|----------------------------------------------------------------------------------------------------|-----------------|------------------|
| BUILD. INERTIA <sup>(1)</sup> | 0 (10 hours) to 10 (50 hours) | Characterisation of building's inertia: 0 for a building with low thermal inertia. 3 for a building with normal thermal inertia. 10 for a building with high thermal inertia. Modification of the factory setting is only useful in exceptional cases. | 3 (22 hours)    |                  |
| CIRC.CURVE B <sup>(2)</sup>   | 0 to 4                        | Heating curve of the circuit B  "CIRC. CURVE", page 60                                                                                                    | 0.7             |                  |
| ANTICIP.B                     | 0.0 to 10.0                   | Activation and adjustment of the anticipation time  "ANTICIP.B, ANTICIP.C", page 60                                                                                                    | NO              |                  |
| ROOM INFL. B (1)              | 0 to 10                       | Influence of room sensor B  "ROOM S.INFL", page 61                                                                                                    | 3               |                  |

- (1) The parameter is only displayed if **INSTALLATION** parameter is set to **EXTENDED**
- (2) The parameter can be set to the heating curve by pressing key
- (3) The parameter is only displayed if SCREED DRYING is other than OFF
- (4) According to the configuration
- (5) The parameter is only displayed if **IN 0-10V** is set to **ON**.
- (6) If a reversal valve is connected, DHW priority will always be total regardless of the setting.

| installer level - #SEC              | ONDARY INSTAL.P men | u                                                                                                    |                 |          |
|-------------------------------------|---------------------|----------------------------------------------------------------------------------------------------|-----------------|----------|
| Parameter                           | Adjustment range    | Description                                                                                                    | Factory setting | Customer |
| CIRC.CURVE C(2)                     | 0 to 4              | Heating curve of the circuit C                                                                                                    | 0.7             |          |
|                                     |                     | CIRC. CURVE", page 60                                                                                                    |                 |          |
| ANTICIP.C                           | 0.0 to 10.0         | Activation and adjustment of the anticipation time                                                                                          | NO              |          |
|                                     |                     | <b>"ANTICIP.B</b> , <b>ANTICIP.C</b> ", page 60                                                                                             |                 |          |
| ROOM INFL. C (1)                    | 0 to 10             | Influence of room sensor C  "ROOM S.INFL", page 61                                                                                          | 3               |          |
| SCREED DRYING                       | NO, B, C, B+C       | Drying the floor                                                                                                    | NO              |          |
| 2011                                | , , , , , , , ,     | "SCREED DRYING", page                                                                                                    |                 |          |
| START DRYING<br>TEMP <sup>(3)</sup> | 20 to 50 °C         | Screed drying start temperature                                                                                                    | 20 °C           |          |
| STOP DRYING<br>TEMP <sup>(3)</sup>  | 20 to 50 °C         | Screed drying stop temperature                                                                                                    | 20 °C           |          |
| NB DAYS DRYING(3)                   | 0 to 99             |                                                                                                    | 0               |          |
| NIGHT <sup>(1)</sup>                | DEC.                | The lower temperature is maintained (Night mode)                                                                                            | DEC.            |          |
|                                     |                     | "NIGHT", page 62                                                                                                    |                 |          |
|                                     | STOP                | The boiler is stopped (Night mode)                                                                                                    |                 |          |
|                                     |                     | "NIGHT", page 62                                                                                                    |                 |          |
| IN 0-10V <sup>(4)</sup>             | OFF / TEMPERATURE   | Activating the control at 0-10 V                                                                                                    | OFF             |          |
|                                     |                     | <b>I</b> Function 0-10 V", page 62                                                                                                    |                 |          |
| VMIN/OFF 0-10V (1)(5)               | 0 to 10 V           | Voltage corresponding to the instruction set minimum                                                                                        | 0.5 V           |          |
| VMAX 0-10V <sup>(1)(5)</sup>        | 0 to 10 V           | Voltage corresponding to the instruction set maximum                                                                                        | 9.5 V           |          |
| CONS.MIN 0-10V (1) (5)              | 10 to 70 °C         | Instruction minimum set temperature                                                                                                    | 20 °C           |          |
| CONS.MAX 0-10V (1) (5)              | 10 to 100 °C        | Maximum set temperature                                                                                                    | 80 °C           |          |
| BAND WIDTH (1)                      | 4 to 16 K           | Control unit bandwidth for the 3-way valves. Option of increasing the bandwidth if the valves are rapid or of reducing it if they are slow. | 12 K            |          |
| BOIL/3WV SHIFT (1)                  | 0 to 16 K           | Minimum temperature difference between the boiler and the valves                                                                            | 4 K             |          |
| H. PUMP DELAY (1)                   | 0 to 15 minutes     | Timing of the shutdown of the heating pumps. The timing of heating pump shutdown prevents the boiler overheating.                           | 4 minutes       |          |

<sup>(1)</sup> The parameter is only displayed if **INSTALLATION** parameter is set to **EXTENDED** 

<sup>(2)</sup> The parameter can be set to the heating curve by pressing key ⋈
(3) The parameter is only displayed if SCREED DRYING is other than OFF

<sup>(4)</sup> According to the configuration
(5) The parameter is only displayed if IN 0-10V is set to ON.

<sup>(6)</sup> If a reversal valve is connected, DHW priority will always be total regardless of the setting.

| Installer level - #SECONDARY INSTAL.P menu |                  |                                                                                                    |                 |                  |
|--------------------------------------------|------------------|----------------------------------------------------------------------------------------------------|-----------------|------------------|
| Parameter                                  | Adjustment range | Description                                                                                                    | Factory setting | Customer setting |
| HW. PUMP DELAY (1)                         | 0 to 15 minutes  | Timing of the shutdown of the domestic hot water pump. The timing of the domestic hot water load pump shutdown prevents the boiler and the heating circuits overheating (Only if a load pump is used). | 2 minutes       |                  |
| ADAPT                                      | ON               | Automatic adaptation of the heating curves for each circuit with a room sensor with an influence of >0.                                                                                                | ON              |                  |
|                                            | OFF              | The heating curves can only be modified manually.                                                                                                    |                 |                  |
| PRIORITY DHW <sup>(6)</sup>                | TOTAL            | Interruption of pool heating and reheating during domestic hot water production.                                                                                                    | TOTAL           |                  |
|                                            | SLIDING          | Domestic hot water production and heating on the valve circuits if the available output is sufficient and the hydraulic connection allows.                                                             |                 |                  |
|                                            | NO               | Heating and domestic hot water production in parallel if the hydraulic connection allows.  A Risk of overheating in the direct circuit.                                                                |                 |                  |
| LEG PROTEC                                 |                  | The anti legionella function acts to prevent the development of legionella in the dhw tank, these bacteria are responsible for legionellosis.                                                          | OFF             |                  |
|                                            | OFF              | Anti-legionella function not activated                                                                                                    |                 |                  |
|                                            | DAILY            | The tank is overheated every day from 4:00 o'clock to 5:00 o'clock                                                                                                    |                 |                  |
|                                            | WEEKLY           | The tank is overheated every Saturday from 4:00 o'clock to 5:00 o'clock                                                                                                    |                 |                  |

- (1) The parameter is only displayed if INSTALLATION parameter is set to EXTENDED
- (2) The parameter can be set to the heating curve by pressing key ⊢
  (3) The parameter is only displayed if SCREED DRYING is other than OFF
- (4) According to the configuration
  (5) The parameter is only displayed if IN 0-10V is set to ON.
- (6) If a reversal valve is connected, DHW priority will always be total regardless of the setting.

| Parameter       | Adjustment range | Description                                                                                                    | Factory setting | Customer setting |
|-----------------|------------------|----------------------------------------------------------------------------------------------------|-----------------|------------------|
| DEC.SOLAR DHW   | 0 to 30 °C       | Maximum drop in the DHW set point when the solar pump is running at 100%                                                                          | 5°C             |                  |
| REFERENCE DT    | 10 to 20 °C      | Temperature difference that the solar pump tries to maintain between the solar DHW sensor and the panel                                           | 10°C            |                  |
| MAX.T.COLLECTOR | 100 to 125 °C    | Temperature of the panel above which the solar pump starts up. The pump does not operate if the temperature of the solar tank is higher than 80°C | 100°C           |                  |
| MAX TPS PUMP    | 1 to 5 min       | Minimum operating duration of the solar pump at 100% on start-up                                                                                  | 1 minute        |                  |

| Installer level - Menu #SOLAR <sup>(1)</sup> |                             |                                             |                      |                  |
|----------------------------------------------|-----------------------------|---------------------------------------------|----------------------|------------------|
| Parameter                                    | Adjustment range            | Description                                 | Factory setting      | Customer setting |
| MIN.PUMP SPEED                               | 50 to 100 %                 | Minimum speed of the solar pump             | 50%                  |                  |
| TUBULAR COLLECTOR                            | YES / NO                    | Set to YES if tubular collectors are used   | NO                   |                  |
| MAX FLOW                                     | 0 to 20 l/min               | Maximum flow rate of the solar pump         | 6.7 l/mim.           |                  |
|                                              |                             | <b>I</b> ■ "MAX FLOW", page 63              |                      |                  |
| (1) The menu is only displayed               | ed if the solar control sys | stem is connected and the INSTALLATION para | meter is set to EXTI | ENDED            |

#### ■ MAX.CIRC...

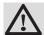

#### **WARNING**

If using underfloor heating, do not modify the factory setting (50  $^{\circ}$ C). To install this, please consult existing legislation.

Connect a safety thermostat to the CS contact on the pump connector.

#### **■ CIRC. CURVE ...**

## Heating curve circuit B or C

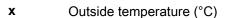

**y** Water flow temperature (°C)

Maximum temperature of the circuit B - C

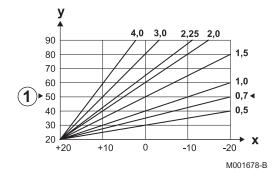

### ■ ANTICIP.B, ANTICIP.C

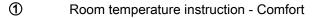

- 2 Room temperature instruction Low
- 3 Time schedule
- 4 Anticipation time = Accelerated reheating phase

The anticipation function calculates the heating restart time to reach the desired room temperature less 0.5 K at the time programmed for switching to comfort mode.

The start time of the timed programmed corresponds to the end of the accelerated reheating phase.

The function is activated by setting a different **OFF** value.

The value set corresponds to the time considered necessary to return the installation to the required temperature (outside temperature  $0^{\circ}$ C), starting from a residual room temperature corresponding to the low nocturnal instruction.

Anticipation is optimised if a room sensor is connected.

The regulator will automatically fine set the anticipation time.

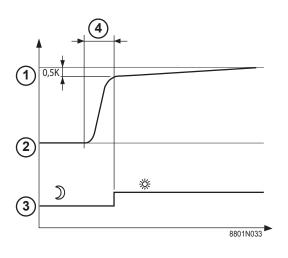

This function is dependent on the surplus output available in the installation.

#### **■ SCREED DRYING**

Used to force a constant flow temperature or a train to accelerate screed drying on underfloor heating.

The setting for these temperatures must follow the screed-layer's recommendations.

The activation of this parameter (setting other than **OFF**) forces the permanent display of **SCREED DRYING** and deactivates all other functions on the control unit.

When floor drying is active on a circuit, all other circuits (e.g. DHW) are shut down. The use of this function is only possible on circuits B and C.

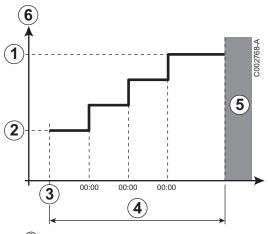

- STOP DRYING TEMP
- ② START DRYING TEMP
- 3 Today

6

①

6

- 4 NB DAYS DRYING
- S Normal regulation (End of drying)
  - Heating temperature setting (°C)

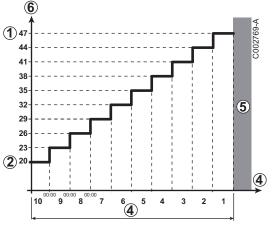

#### For example

- STOP DRYING TEMP: 47 °C
- ② START DRYING TEMP: 20 °C
- (4) NB DAYS DRYING
- S Normal regulation (End of drying)
  - Heating temperature setting (°C)
    - Every day at midnight (00:00): the set point (**START DRYING TEMP**) is recalculated and the remaining number of days (**NB DAYS DRYING**) is decremented.

## ■ ROOM S.INFL

Used to adjust the influence of the room sensor on the water temperature for the circuit concerned.

| 0  | No influence (remote control fitted in a location with no influence) |
|----|----------------------------------------------------------------------|
| 1  | Slight influence                                                     |
| 3  | Average influence (recommended)                                      |
| 10 | Room thermostat type operation                                       |

#### NIGHT

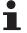

This parameter is displayed if at least one circuit does not include a room sensor.

#### For circuits without a room sensor:

- ▶ **NIGHT:DEC.** (Reduced): The reduced temperature is maintained during reduced periods. The circuit pump operates constantly.
- ▶ NIGHT:STOP (Stop): Heating is shut down during reduced periods. When installation antifreeze is active, the reduced temperature is maintained during reduced periods.

#### For circuits with a room sensor:

- ▶ When the room temperature is lower than the room sensor set point: The reduced temperature is maintained during reduced periods. The circuit pump operates constantly.
- When the room temperature is higher than the room sensor set point: Heating is shut down during reduced periods. When installation antifreeze is active, the reduced temperature is maintained during reduced periods.

#### ■ Function 0-10 V

This function controls the boiler using an external system that includes a 0-10 V output connected to the 0-10 V input. This control imposes an instruction set temperature on the boiler. It will be necessary to ensure that the parameter **BOILER MAX** is higher than **CONS.MAX 0-10V**.

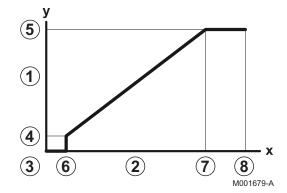

- Instruction set outlet temperature (°C)
- 2 Power input signal (V) DC
- 3 0 V

1

- 4 CONS.MIN 0-10V
- 5 CONS.MAX 0-10V
- 6 VMIN/OFF 0-10V
- 7 VMAX 0-10V
- 8 10 V
- x Voltage at input
- y Boiler temperature

If the input voltage is less than **VMIN/OFF 0-10V**, the boiler is off. The boiler temperature setting corresponds strictly to the 0-10 V input. The secondary boiler circuits continue to operate but have no impact on the water temperature in the boiler. If using the 0-10 V input and a secondary boiler circuit, the external regulator providing this 0-10 V power supply must always request a temperature at least equal to the needs of the secondary circuit.

#### MAX FLOW

In order for the regulator to calculate the quantity of heat produced by the installation (parameter kWh), input parameter **MAX FLOW**. The parameter **MAX FLOW** is equal to the flow in litres per minute in the solar circuit.

Establish the **MAX FLOW** value with the help of the table below, according to the configuration of the installation and the number or surface area of collectors.

When the flow is input incorrectly, the display kWh will also be incorrect.

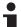

The quantity of heat (kWh value) can only be used for checks carried out for personal reasons.

| Flat solar panels        |                        |                  |                 |                   |
|--------------------------|------------------------|------------------|-----------------|-------------------|
| Solar panel installation | Area (m <sup>2</sup> ) | Number of panels | Flow rate (I/h) | Flow rate (I/min) |
|                          | 35                     | 1 or 2           | 400             | 6,7               |
|                          | 68                     | 3 or 4           | 300             | 5,0               |
|                          | 810                    | 4 or 5           | 250             | 4,1               |
|                          | 810                    | 2x2              | 750             | 12,5              |
|                          | 1215                   | 2x3              | 670             | 11,2              |
|                          | 1620                   | 2x4              | 450             | 7,5               |
|                          | 1215                   | 3x2              | 850             | 14,2              |
|                          | 1823                   | 3x3              | 800             | 13,4              |
|                          | 2430                   | 3x4              | 650             | 10,9              |
|                          | 1620                   | 4x2              | 1200            | 20,0              |
|                          | 2430                   | 4x3              | 850             | 14,2              |

# 5.6.5. Configuring the network

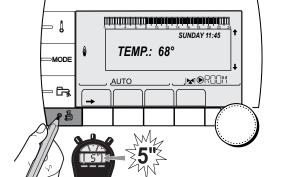

- 1. Access the installer level: Press key 🔓 for around 5 seconds.
- 2. Select the menu #NETWORK.

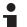

C002235-F-04

- Turn the rotary button to scroll through the menus or modify a value.
- Press the rotary button to access the menu selected or confirm a value modification.

For a detailed explanation of menu browsing, refer to the chapter: "Browsing in the menus", page 46

3. To set the following parameters:

| Installer level - Menu #NE        | nstaller level - Menu #NETWORK <sup>(1)</sup> |                                                                                                    |                 |                  |
|-----------------------------------|-----------------------------------------------|----------------------------------------------------------------------------------------------------|-----------------|------------------|
| Parameter                         | Adjustment range                              | Description                                                                                                    | Factory setting | Customer setting |
| VM NUMBER <sup>(2)</sup>          | 20 to 39                                      | Set the module's network address                                                                                                    | 20              |                  |
| CASCADE:(2)                       | ON / NO                                       | ON: System in cascade                                                                                                    | NO              |                  |
| VM NETWORK <sup>(2)</sup>         |                                               | Specific menu: Enlist VMs in cascade mode  See chapter: "Connecting VM iSense Pro in cascade", page 65                                                         |                 |                  |
| MASTER CONTROLLER (3)             | ON / NO                                       | Configure this control system as master on the bus                                                                                                    | ON              |                  |
| SYSTEM NETWORK (4)                |                                               | Specific menu: Enlist VMs in cascade mode  See chapter: "Connecting VM iSense Pro in cascade", page 65                                                         |                 |                  |
| FUNCT (4)                         | CLASSIC                                       | Operation in cascade: Successive triggering of the various boilers in the cascade according to requirements                                                    | CLASSIC         |                  |
|                                   | PARALLEL                                      | Functioning in parallel cascade: If the outside temperature is lower than the value <b>PARALLEL CASC.</b> , all of the boilers are started up at the same time |                 |                  |
| PARALLEL CASC. (5)                | -10 to 20 °C                                  | Outside temperature triggering all stages in parallel mode                                                                                                    | 10 °C           |                  |
| TIMER GENE P. CASC <sup>(3)</sup> | 0 to 30 min                                   | Minimum duration of post-operation of the generator pump                                                                                                    | 0 mn            |                  |
| INTER STAGE TIMER (3)             | 1 to 60 min                                   | Time delay for starting up or shutting down generators.                                                                                                    | 4 mn            |                  |
| SLAVE NUMBER (6)                  | 2 to 10                                       | Set the network address of the secondary generator                                                                                                    | 2               |                  |

- (1) The menu is displayed only if the INSTALLATION parameter is set to EXTENDED
- (2) According to the configuration
- (3) The parameter is only displayed if CASCADE: is set to ON
- (4) The parameter is only displayed if MASTER CONTROLLER is set to ON
- (5) The parameter is only displayed if FUNCT is set to PARALLEL
- (6) The parameter is only displayed if MASTER CONTROLLER is set to OFF

# **■** Connecting appliances in cascade

It is possible, in a cascade configuration, to enlist generators and/or VM iSense Pro as slaves. Proceed as follows:

- 1. Set parameter CASCADE: to ON.
- 2. Select **SYSTEM NETWORK** and press the rotary button to go to the specific menu.

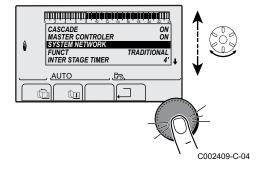

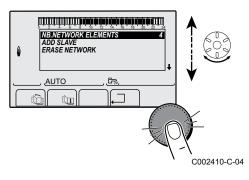

3. To add a slave appliance to the network, select **ADD SLAVE**.

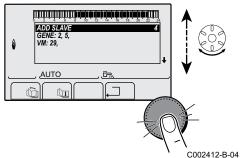

- 4. The screen displayed allows you to choose numbers for the slave boilers to be added to the network. Numbers 2 to 10 are dedicated to the generators and numbers 20 to 39 to the VM iSense Pro. Turn the rotary button to scroll through the numbers and press to confirm the number chosen. Press □ to go back to the previous list.
- 5. To remove a slave appliance from the network, select **ERASE NETWORK**.

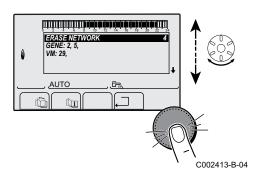

6. The screen displayed allows you to choose the numbers of the slave boilers to be removed from the network. Turn the rotary button to scroll through the numbers and press to remove the number chosen. Press \_\_ to go back to the previous list.

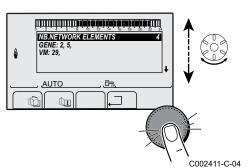

7. Select **NB. ELEMENTS.NETWORK**. This screen summarises the elements in the network recognised by the system. Press □ to go back to the previous list.

#### ■ Connecting VM iSense Pro in cascade

It is possible to assign VMs only as slaves. Proceed as follows:

- 1. Set parameter **CASCADE**: to **NO**.
- 2. Select **VM NETWORK** and press the rotary button to go to the specific menu.
- 3. The screen displayed is used to select the numbers of the slave VMs to be added to the network. Numbers 20 to 39 are dedicated to the VMs. Turn the rotary button to scroll through the numbers and press to confirm the number chosen. Press . ☐ to go back to the previous list.
- 4. To remove a slave VM from the network, select **DELETE VM**.

- 5. The screen displayed is used to select the numbers of the slave VMs to be removed from the network. Turn the rotary button to scroll through the numbers and press to remove the number chosen. Press 

  to go back to the previous list.
- 6. Select **NB. ELEMENTS.NETWORK**. This screen summarises the elements in the network recognised by the system. Press. ☐ to go back to the previous list.

# 5.6.6. Return to the factory settings

To reset the appliance, proceed as follows:

- Press key ↓, → and . simultaneously for 4 seconds. The menu #RESET is displayed.
- 2. To set the following parameters:

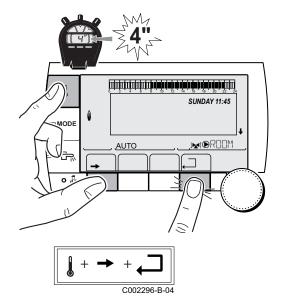

| Menu #RESET         |           |              |                                                                     |
|---------------------|-----------|--------------|---------------------------------------------------------------------|
| Choice of generator | Parameter |              | Description                                                         |
| GENERATOR           | RESET     | TOTAL        | Performs a TOTAL RESET of all parameters                            |
|                     |           | EXCEPT PROG. | Performs a parameter RESET but retains the timer programmes         |
|                     | PROG.     |              | Performs a RESET on the timer programmes but retains the parameters |
|                     |           | SENSOR SCU   | Performs a RESET of the generator sensors connected                 |
|                     |           | ROOM SENSOR  | Performs a RESET of the room sensors connected                      |

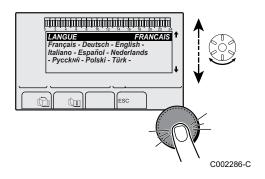

After reset (**TOTAL RESET** and **RESET EXCEPT PROG.**), the control system goes back to the display of the language choice after a few seconds.

- 1. Select the desired language by turning the rotary button.
- 2. To confirm, press the rotary button.

# 6 Switching off the appliance

# 6.1 Installation shutdown

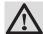

### **CAUTION**

Do not switch off the mains supply to the appliance. If the central heating system is not used for a long period, we recommend activating the **HOLIDAYS** mode (to ensure the anti-grip of the heating pump).

# 6.2 Frost protection

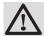

### **CAUTION**

- The antifreeze protection does not function if the appliance is switched off.
- To protect the installation, set the appliance to HOLIDAYS mode.

## The **HOLIDAYS** mode protects:

- ► The installation if the outside temperature is lower than 3°C (factory setting).
- ► The room temperature if a remote control is connected and the room temperature is lower than 6 °C (factory setting).
- ▶ The domestic hot water tank if the tank temperature is lower than 4 °C (the water is reheated to 10 °C).

To configure the holidays mode: Refer to the user instructions.

VM iSense Pro 7. Troubleshooting

# 7 Troubleshooting

# 7.1 Installer's contact details

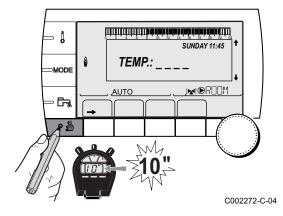

To display the installer's telephone number when an error is displayed, proceed as follows:

- 1. Access the "After Sales" level: Hold key 4 down until #PARAMETERS is displayed.
- 2. Select the menu #SUPPORT.

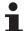

- ► Turn the rotary button to scroll through the menus or modify a value.
- Press the rotary button to access the menu selected or confirm a value modification.

For a detailed explanation of menu browsing, refer to the chapter: "Browsing in the menus", page 46

3. To set the following parameters:

| After Sales level - #SUPPORT menu |                                        |
|-----------------------------------|----------------------------------------|
| Parameter Description             |                                        |
| NAME                              | Input the installer's name             |
| TELEPHONE NUM.                    | Input the installer's telephone number |

When an error is displayed, press ? to display the installer's telephone number.

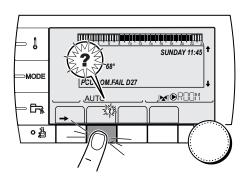

C002302-D-04

7. Troubleshooting VM iSense Pro

# 7.2 Messages (type code Mxx)

The module may display the following messages:

| Code no. | Messages             | Description                                                        | Checking / solution                                                                      |
|----------|----------------------|--------------------------------------------------------------------|------------------------------------------------------------------------------------------|
|          | FL.DRY.B XX DAYS     | Floor drying is active                                             | Floor drying is underway. Heating on the circuits not                                    |
|          | FL.DRY.C XX DAYS     | XX DAYS = Number of days'                                          | concerned is shut down.                                                                  |
|          | FL.DRY.B+C XX DAYS   | floor drying remaining.                                            | Wait for the number of days shown to change to 0                                         |
|          |                      |                                                                    | Set the parameter SCREED DRYING to OFF                                                   |
| M30      | BL.COM.MODBUS        | No communication with the master regulation by the network MODBUS. | Check the wiring between the module and the master appliance.                            |
| M31      | BL.SYSTEM<br>NETWORK | Incorrect configuration of the network MODBUS.                     | Check that the address of the appliance is correctly<br>configured in the #NETWORK menu. |
|          |                      |                                                                    | Check that the cascade configuration is set correctly on the master module.              |

# 7.3 Message history

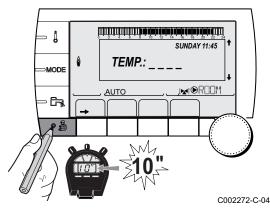

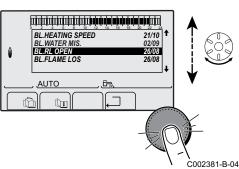

The menu (#MESSAGE HISTORIC) is used to consult the last 10 messages displayed by the control panel.

- 1. Access the "After Sales" level: Hold down the 4 key until #PARAMETERS is displayed.
- 2. Select the menu (#MESSAGE HISTORIC).

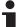

- Turn the rotary button to scroll through the menus or modify a value.
- Press the rotary button to access the menu selected or confirm a value modification.

For a detailed explanation of menu browsing, refer to the chapter: "Browsing in the menus", page 46

3. The list of the last 10 messages is displayed.

VM iSense Pro 7. Troubleshooting

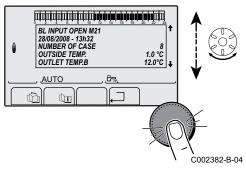

4. Select a message to consult the information pertaining to it.

# 7.4 Faults

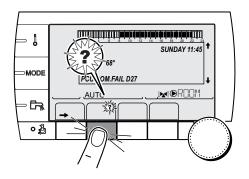

If a malfunction occurs, the module flashes and displays an error message and a corresponding code.

- Make a note of the code displayed.
   The code is important for the correct and rapid diagnosis of the type of failure and for any technical assistance that may be needed.
- 2. Press the ? key. Follow the instructions displayed to solve the problem.
- 3. Consult the meaning of the codes in the table below:

C002302-D-04

| Code       | Faults                           | Description                                                                                                    | Checking / solution                                                                                                    |
|------------|----------------------------------|----------------------------------------------------------------------------------------------------|----------------------------------------------------------------------------------------------------|
| D03<br>D04 | OUTL S.B FAIL.<br>OUTL S.C FAIL. | Circuit B flow sensor fault Circuit C flow sensor fault Remarks: The circuit pump is running. The 3-way valve motor on the circuit is no longer powered and can be adjusted manually.                                                                                                    | Bad connection  Check whether the sensor is connected: See chapter: "Deletion of sensors from the memory in the PCB", page 72  Check the link and the connectors  Check that the sensor has been correctly fitted  Sensor fault  Check the Ohmic value of the sensor  Replace the sensor if necessary |
| D05        | OUTSI.S.FAIL.                    | Outside temperature sensor fault Remarks: The set point of the appliance is equal to the maximum. The valve setting is no longer ensured but monitoring the maximum temperature of the circuit after the valve is ensured. Valves may be manually operated. Reheating the domestic hot water remains ensured. | Bad connection  Check whether the sensor is connected  Check the link and the connectors  Check that the sensor has been correctly fitted  Sensor fault  Check the Ohmic value of the sensor  Replace the sensor if necessary                                                                         |

7. Troubleshooting VM iSense Pro

| Code       | Faults                               | Description                                                                                                    | Checking / solution                                                                                                    |
|------------|--------------------------------------|----------------------------------------------------------------------------------------------------|----------------------------------------------------------------------------------------------------|
| D07        | SYST.SENS.FAIL.                      | System sensor fault                                                                                                    | Bad connection                                                                                                    |
|            |                                      |                                                                                                    | <ul> <li>Check whether the sensor is connected: See chapter: "Deletion of sensors from the memory in the PCB", page 72</li> <li>Check the link and the connectors</li> <li>Check that the sensor has been correctly fitted</li> <li>Sensor fault</li> <li>Check the Ohmic value of the sensor</li> </ul>                         |
| D00        | DUNA O FAILURE                       |                                                                                                    | Replace the sensor if necessary                                                                                                    |
| D09        | DHW S.FAILURE                        | Domestic hot water sensor fault Remarks: Heating of domestic hot water is no longer ensured. The load pump operates. The load temperature of the dhw tank is the same as the boiler. | <ul> <li>Bad connection</li> <li>Check whether the sensor is connected: See chapter: "Deletion of sensors from the memory in the PCB", page 72</li> <li>Check the link and the connectors</li> <li>Check that the sensor has been correctly fitted</li> <li>Sensor fault</li> <li>Check the Ohmic value of the sensor</li> </ul> |
|            |                                      |                                                                                                    | Replace the sensor if necessary                                                                                                    |
| D12<br>D13 | ROOM S.B FAIL.<br>ROOM S.C FAIL.     | B room temperature sensor fault C room temperature sensor fault Note: The circuit concerned operates without any influence from the room sensor.                                     | Bad connection  Check whether the sensor is connected: See chapter: "Deletion of sensors from the memory in the PCB", page 72  Check the link and the connectors  Check that the sensor has been correctly fitted  Sensor fault                                                                                                  |
|            |                                      |                                                                                                    | Check the Ohmic value of the sensor                                                                                                    |
| D14        | MC COM.FAIL                          | Break in communication between<br>the iSense Pro module and the<br>boiler radio module                                                                                               | <ul> <li>Replace the sensor if necessary</li> <li>Bad connection</li> <li>Check the link and the connectors</li> <li>Boiler module failure</li> <li>Change the boiler module</li> </ul>                                                                                                    |
| D15        | ST.TANK S.FAIL                       | Storage tank sensor fault                                                                                                    | Bad connection                                                                                                    |
|            |                                      | Note: The hot water storage tank reheating operation is no longer assured.                                                                                                    | <ul> <li>Check whether the sensor is connected: See chapter: "Deletion of sensors from the memory in the PCB", page 72</li> <li>Check the link and the connectors</li> <li>Check that the sensor has been correctly fitted</li> <li>Sensor fault</li> <li>Check the Ohmic value of the sensor</li> </ul>                         |
| D/2        | 0,4/14 D D 0 7 5                     |                                                                                                    | Replace the sensor if necessary                                                                                                    |
| D16<br>D16 | SWIM.P.B. S.FAIL<br>SWIM.P.C. S.FAIL | Swimming pool sensor fault circuit B Swimming pool sensor fault circuit C Note: Pool reheating is independent of its temperature.                                                    | chapter: "Deletion of sensors from the memory in the PCB", page 72                                                                                                    |
|            |                                      |                                                                                                    | Replace the sensor if necessary                                                                                                    |
|            |                                      |                                                                                                    | , topiaco ale consol il ficocosary                                                                                                    |

VM iSense Pro 7. Troubleshooting

| Code | Faults           | Description                                          | Checking / solution                                                                                                    |
|------|------------------|------------------------------------------------------|----------------------------------------------------------------------------------------------------|
| D17  | DHW 2 S.FAIL     | Sensor fault tank 2                                  | Bad connection                                                                                                    |
|      |                  |                                                      | <ul> <li>Check whether the sensor is connected: See chapter: "Deletion of sensors from the memory in the PCB", page 72</li> <li>Check the link and the connectors</li> <li>Check that the sensor has been correctly fitted</li> <li>Sensor fault</li> <li>Check the Ohmic value of the sensor</li> </ul> |
|      |                  |                                                      | Replace the sensor if necessary                                                                                                    |
| D18  | ST.TANK S.FAIL   | Solar tank sensor fault                              | Bad connection                                                                                                    |
|      |                  |                                                      | Check whether the sensor is connected: See chapter: "Deletion of sensors from the memory in the PCB", page 72                                                                                                    |
|      |                  |                                                      | Check the link and the connectors                                                                                                    |
|      |                  |                                                      | Check that the sensor has been correctly fitted                                                                                                    |
|      |                  |                                                      | Sensor fault                                                                                                    |
|      |                  |                                                      | ► Check the Ohmic value of the sensor                                                                                                    |
|      |                  |                                                      | ▶ Replace the sensor if necessary                                                                                                    |
| D19  | SOL.COL.S.FAIL   | Header sensor fault                                  | Bad connection                                                                                                    |
|      |                  |                                                      | Check whether the sensor is connected: See chapter: "Deletion of sensors from the memory in the PCB", page 72                                                                                                    |
|      |                  |                                                      | Check the link and the connectors                                                                                                    |
|      |                  |                                                      | Check that the sensor has been correctly fitted                                                                                                    |
|      |                  |                                                      | Sensor fault                                                                                                    |
|      |                  |                                                      | ► Check the Ohmic value of the sensor                                                                                                    |
|      |                  |                                                      | ▶ Replace the sensor if necessary                                                                                                    |
| D20  | SOL COM.FAIL     | <ul> <li>Switch the boiler off and switch</li> </ul> | h back on                                                                                                    |
|      |                  | to the installation, commiss                         | ule is switched on. If necessary, replace the fuse Refer ioning and service manual for the DHW tank in the SCU-C and the solar module                                                                                                    |
| D50  | DEF.COM.OTH      | Break in communication between                       | ▶ Check the wiring between the iSense Pro module and the                                                                                                    |
|      |                  | the iSense Pro module and the boiler control panel.  | control panel Check that the CONFIGURATION parameter in the #SYSTEM menu is set to OTH+3WV                                                                                                    |
| D51  | DEF XX:SEE BOIL. | An error is displayed on the boiler control panel.   | Refer to the boiler's installation and service manual.                                                                                                    |

# 7.4.1. Deletion of sensors from the memory in the PCB

The configuration of the sensors is memorised by the PCB. If a sensor fault appears whilst the corresponding sensor is not connected or has been voluntarily removed, please delete the sensor from the PCB memory.

- ▶ Press key ? repeatedly until Do you want to delete this sensor? is displayed.
- ▶ Select **YES** by turning the rotary button and press to confirm.

7. Troubleshooting VM iSense Pro

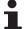

A defective outside temperature sensor cannot be deleted from the SCU PCB.

# 7.5 Failure history

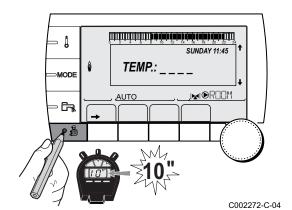

The menu **#DEFAULT HISTORIC** is used to consult the last 10 faults displayed by the control panel.

- Access the "After Sales" level: Hold down the key until #PARAMETERS is displayed.
- 2. Select the menu #DEFAULT HISTORIC.

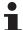

- Turn the rotary button to scroll through the menus or modify a value.
- Press the rotary button to access the menu selected or confirm a value modification.

For a detailed explanation of menu browsing, refer to the chapter: "Browsing in the menus", page 46

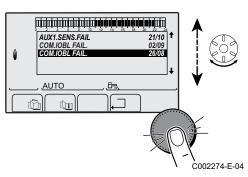

3. The list of the last 10 faults is displayed.

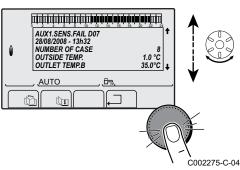

4. Select a fault to consult the information pertaining to it.

VM iSense Pro 7. Troubleshooting

#### 7.6 Parameter and input/output check (mode tests)

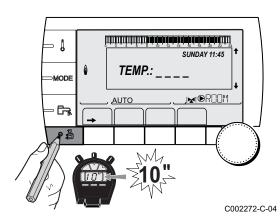

Use the following menus to target the cause of a malfunction.

- 1. Access the "After Sales" level: Hold down the 🔓 key until **#PARAMETERS** is displayed.
- 2. Check the following parameters:

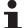

- Turn the rotary button to scroll through the menus or modify a value.
- Press the rotary button to access the menu selected or confirm a value modification.

For a detailed explanation of menu browsing, refer to the chapter: "Browsing in the menus", page 46

| After Sales level - #PA       | RAMETERS menu                                                         |
|-------------------------------|-----------------------------------------------------------------------|
| Parameter                     | Description                                                           |
| PERMUT                        | Master boiler active                                                  |
| STAGE                         | Number of boilers requesting heating                                  |
| NB.CASC.:(1)                  | Number of boilers recognised in the cascade                           |
| NB. VM: <sup>(1)</sup>        | Number of VM iSense Pro control systems recognised in the cascade     |
| MEAN OUTSIDE T                | Average outside temperature                                           |
| CALC.T. BOILER <sup>(1)</sup> | Temperature calculated by the boiler                                  |
| BOILER. T. (2)                | Measurement of the boiler flow sensor                                 |
| CALCULATED T. B (3)           | Calculated temperature for circuit B                                  |
| CALCULATED T. C (3)           | Calculated temperature for circuit C                                  |
| OUTLET TEMP. B (2)            | Temperature of the flow water in circuit B                            |
| OUTLET TEMP. C (2)            | Temperature of the flow water in circuit C                            |
| OUTSIDE TEMP. (2)             | Outside temperature                                                   |
| <b>ROOMTEMP.</b> B (2) (3)    | Room temperature of circuit B                                         |
| <b>ROOMTEMP.</b> C (2) (3)    | Room temperature of circuit C                                         |
| WATER TEMP. (2)(3)            | Water temperature in the DHW tank                                     |
| IN 0-10V (2)(3)               | Voltage at input 0-10 V                                               |
| STOR.TANK.TEMP (2)            | Water temperature in the storage tank                                 |
| SYSTEM TEMP. (2)(3)           | Temperature of the system flow water if multi-generator               |
| T.DHW BOTTOM (2)(3)           | Water temperature in the bottom of the DHW tank                       |
| TEMP.TANK AUX (2)(3)          | Water temperature in the second DHW tank connected to the AUX circuit |
| KNOB B <sup>(3)</sup>         | Position of temperature setting button on room sensor B               |
| KNOB C <sup>(3)</sup>         | Position of temperature setting button on room sensor C               |
| OFFSET ADAP B (3)             | Parallel trigger calculated for circuit B                             |
| OFFSET ADAP C (3)             | Parallel trigger calculated for circuit C                             |
| (1) According to the config   | uration                                                               |

- The parameter can be displayed by pressing key ₱.

  The parameter is only displayed for the options, circuits or sensors actually connected

7. Troubleshooting VM iSense Pro

| Parameter            | Adjustment range | Description                        |
|----------------------|------------------|------------------------------------|
| P. CIRC. B (1)       | ON / NO          | Stop/start pump circuit B          |
| P. CIRC. C (1)       | ON / NO          | Stop/start pump circuit C          |
| HW. PUMP (1)         | ON / NO          | Stop/start domestic hot water pump |
| AUX.CIRC.            | ON / NO          | On/Off auxiliary outlet            |
| 3WV B <sup>(1)</sup> | REST             | No command                         |
|                      | OPEN:            | Opening 3-way valve circuit B      |
|                      | CLOSE:           | Closure 3-way valve circuit B      |
| 3WV C <sup>(1)</sup> | REST             | No command                         |
|                      | OPEN:            | Opening 3-way valve circuit C      |
|                      | CLOSE:           | Closure 3-way valve circuit C      |

| After Sales level - #TEST INPUTS menu |                                      |                               |  |  |  |
|---------------------------------------|--------------------------------------|-------------------------------|--|--|--|
| Parameter Status OK Description       |                                      |                               |  |  |  |
| PHONE REM.(1)                         | 0 / 1                                | Status of the telephone inlet |  |  |  |
| I.SYST <sup>(2)</sup>                 | 0 / 1                                | Status of the telephone inlet |  |  |  |
| R.CTRL B (3)                          | L B (3) ON Presence of a remote cont |                               |  |  |  |
|                                       | NO                                   | No remote control B           |  |  |  |
| R.CTRL C (1)                          | ON Presence of a remote control C    |                               |  |  |  |
|                                       | NO                                   | No remote control C           |  |  |  |

- The parameter is only displayed if IN 0-10V is set to OFF
   According to the setting of the I.SYST parameter
   The parameter is only displayed for the options, circuits or sensors actually connected

| After Sales level - #INFORMATION menu <sup>(1)</sup>                                                                                                    |                  |                                                |  |
|----------------------------------------------------------------------------------------------------|------------------|------------------------------------------------|--|
| Parameter                                                                                                    | Adjustment range | Description                                    |  |
| S/N SCU                                                                                                    |                  | Serial no. of the iSense Pro DIN control panel |  |
| CTRL                                                                                                    |                  | Control version                                |  |
| MC.VERSION (2) Version of the boiler radio module programm                                                                                                    |                  |                                                |  |
| CALIBRA.CLOCK                                                                                                    |                  | Clock calibration                              |  |
| The menu is displayed only if the <b>INSTALLATION</b> parameter is set to <b>EXTENDED</b> The parameter is only displayed for the options, circuits or sensors actually connected |                  |                                                |  |

| After Sales level - #CONFIGURATION menu |                  |                                                                                                    |
|-----------------------------------------|------------------|----------------------------------------------------------------------------------------------------|
| Parameter                               | Adjustment range | Description                                                                                                    |
| MODE:                                   | MONO/ ALL.CIRC.  | To chose if the exemption made for one remote control applies to a single circuit (MONO) or if it must be transmitted to a group of circuits (ALL CIRC) |

VM iSense Pro 7. Troubleshooting

Broag Ltd. Remeha House Molly Millars Lane RG41 2QP WOKINGHAM, Berks.

Tel: +44 118 9783434 Fax: +44 118 9786977 Internet: uk.remeha.com

E-mail: boilers@broag-remeha.com

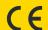

# © Copyright

All technical and technological information contained in these technical instructions, as well as any drawings and technical descriptions supplied, remain our property and shall not be multiplied without our prior consent in writing.

21/11/2011

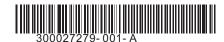

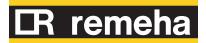